# **GUIDE DE DÉMARRAGE RAPIDE**

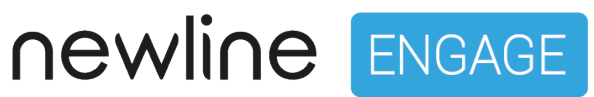

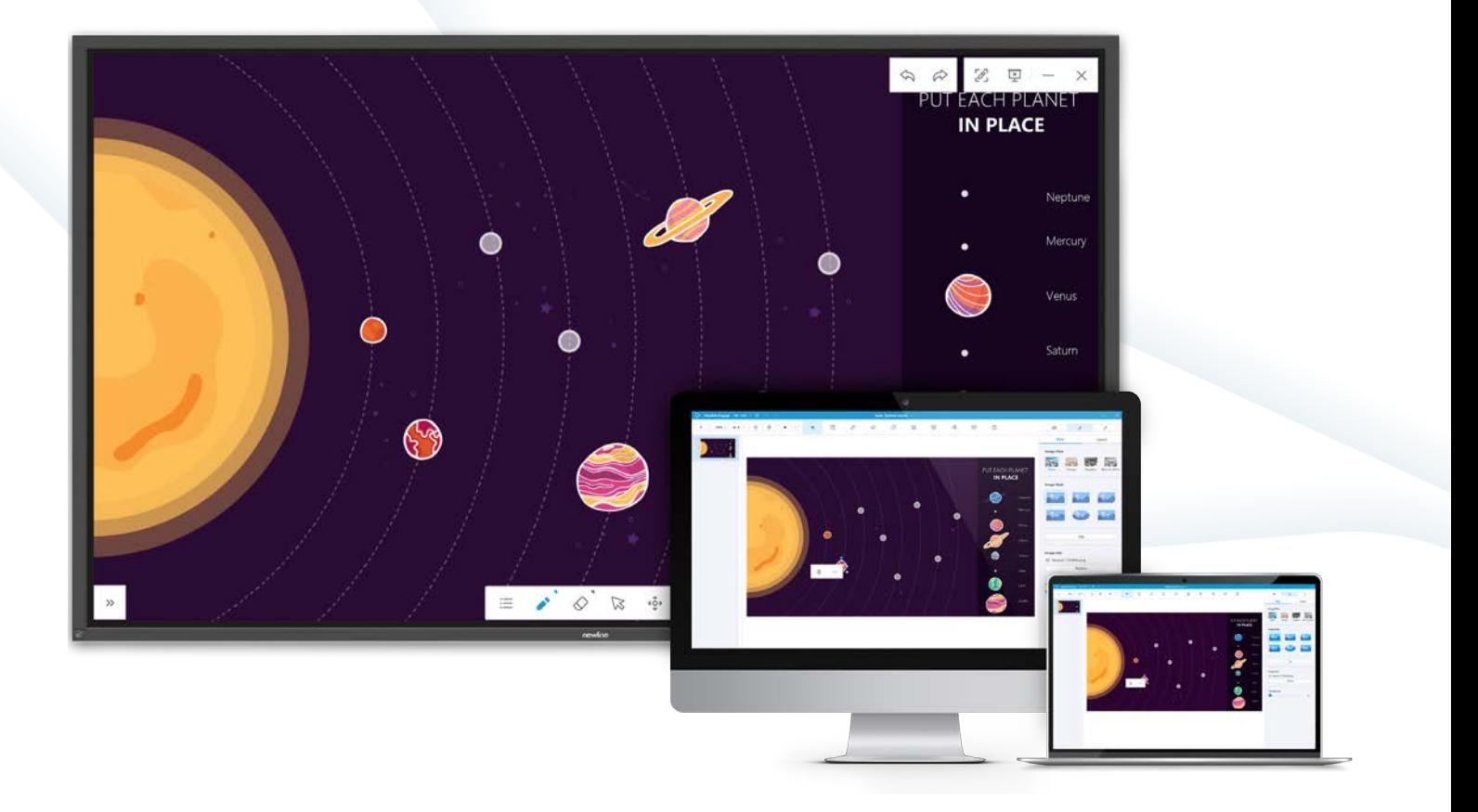

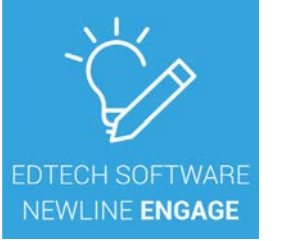

# SOMMAIRE

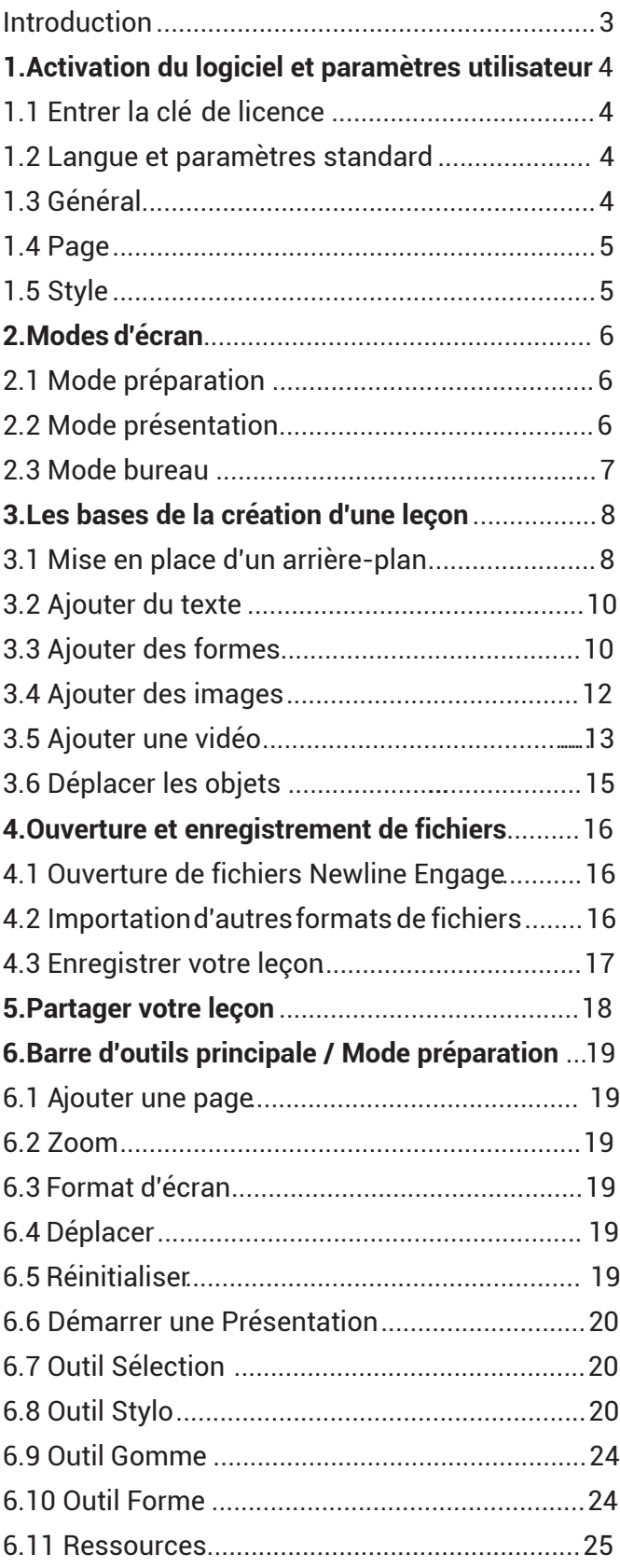

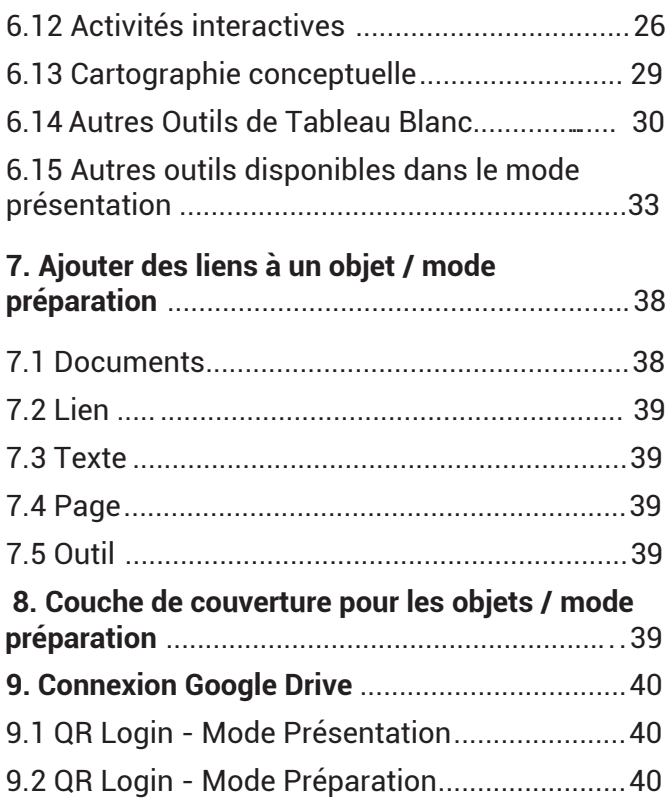

# INTRODUCTION

Newline Engage est un outil d'enseignement interactif facile à utiliser, qui comprend des outils de création de leçons, un contenu spécifique et des activités interactives, qui permettent de créer rapidement et facilement des leçons interactives, de combiner des images, des formes, du texte, des vidéos, des fichiers PDF, PPT, en une seule application qui peut être présentée à vos étudiants sur la scène du tableau blanc.

Utilisez toutes vos leçons existantes créées dans d'autres logiciels de tableau blanc car engage permet d'importer le format de fichier .IWB ainsi que les fichiers SMART Notebook et les fichiers Promethean Flipchart.

# 1.ACTIVATION DU LOGICIEL ET PARAMÈTRES UTILISATEUR

### **1.1 Entrer la clé de licence**

Newline Engage nécessite une clé de licence à 20 chiffres pour fonctionner plus longtemps que la période d'essai de 30 jours disponible à l'installation. Une fois entrée, le logiciel sera mis à jour automatiquement si nécessaire et la licence est perpétuelle et n'expirera donc pas. Chaque clé de licence peut être utilisée jusqu'à 10 fois, ce qui permet aux enseignants d'installer le logiciel sur plusieurs appareils qu'ils possèdent.

# **1.2 Langue et paramètres standard**

Les paramètres sont accessibles dans le menu en cliquant sur Newline Engage en haut à gauche.

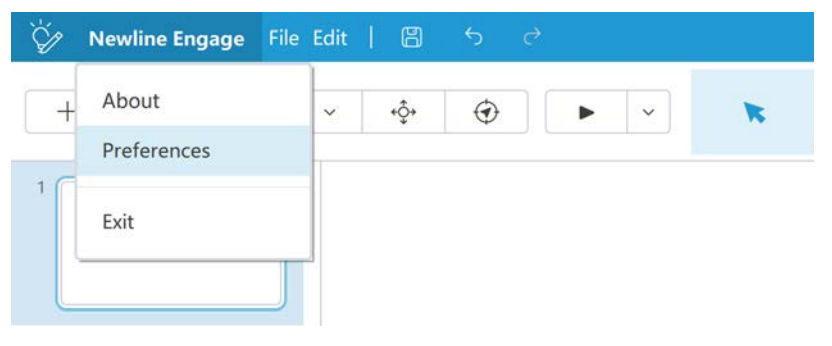

# **1.3 Général**

Vous pouvez changer la langue, le format du texte, le mode par défaut, etc...

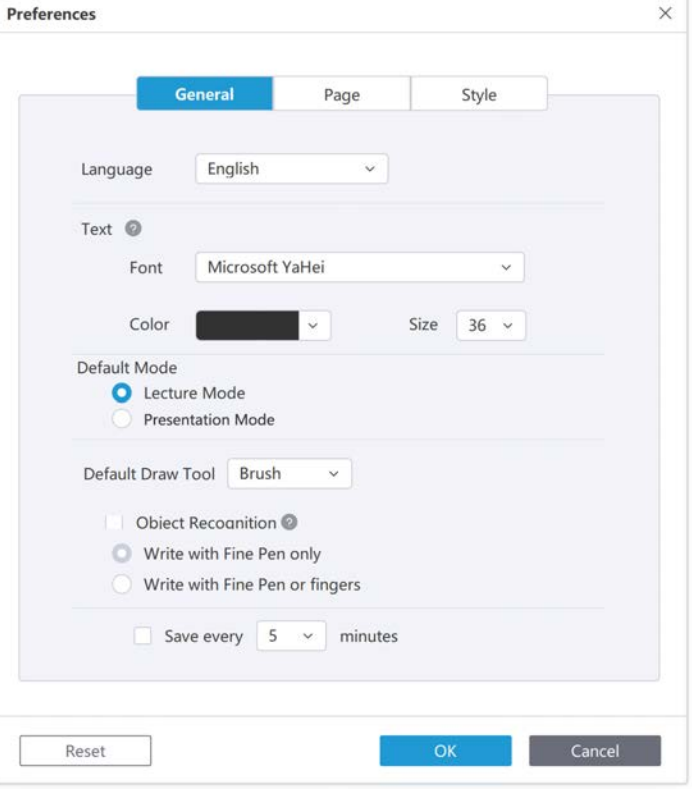

# **1.4 Page**

Cela permet à l'utilisateur d'activer des guides intelligents pour faciliter l'alignement du contenu placé sur le canevas, l'itinérance permet de contrôler la façon dont le contenu se comporte lorsque le canevas est étendu, l'arrière-plan définit la couleur d'arrière-plan par défaut du canevas lorsqu'une nouvelle page est créée.

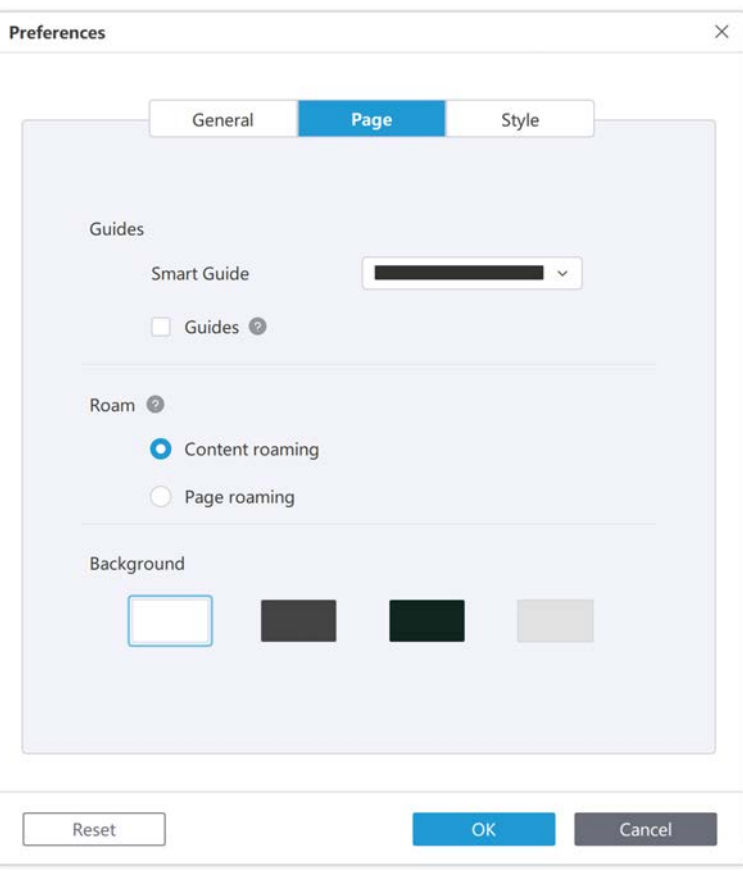

# **1.5 Style**

Ces paramètres vous permettent de contrôler les styles et les couleurs par défaut des stylos et des formes.

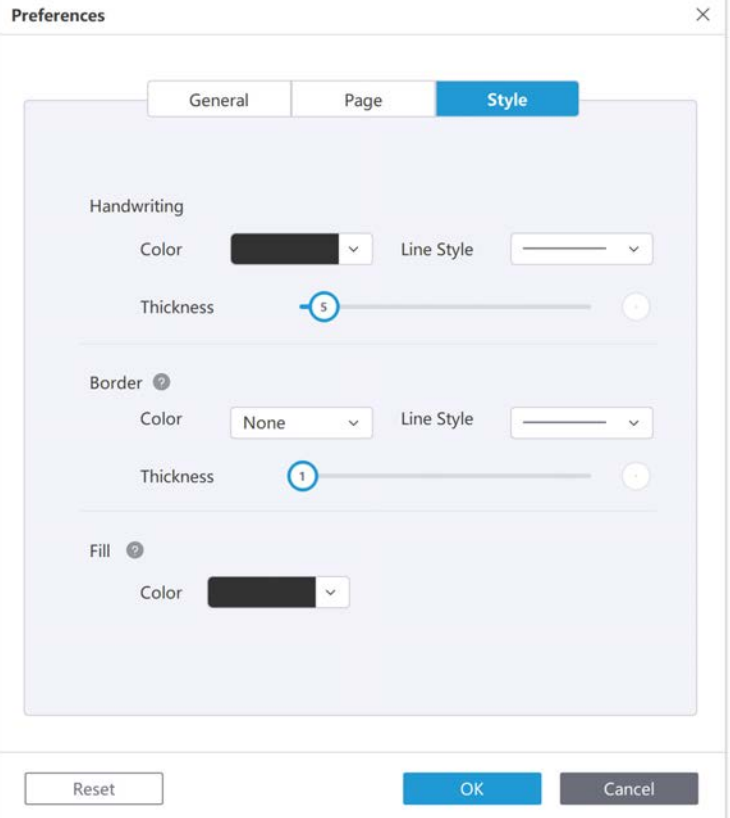

# 2. MODES D'ÉCRAN

Le logiciel est livré avec 3 modes d'écran différents dans lesquels vous pouvez travailler. Vous pouvez configurer le logiciel pour qu'il démarre en mode préparation ou en mode présentation à partir du menu des préférences.

# **2.1 Mode Préparation**

Il s'agit du principal mode de création et d'édition de vos leçons sur un ordinateur de bureau ou portable, bien que vous puissiez également éditer le contenu créé sur votre écran plat interactif Newline. Vous pouvez facilement naviguer dans votre contenu à l'aide du trieur de diapositives et du panneau de configuration des préférences sensibles au contenu.

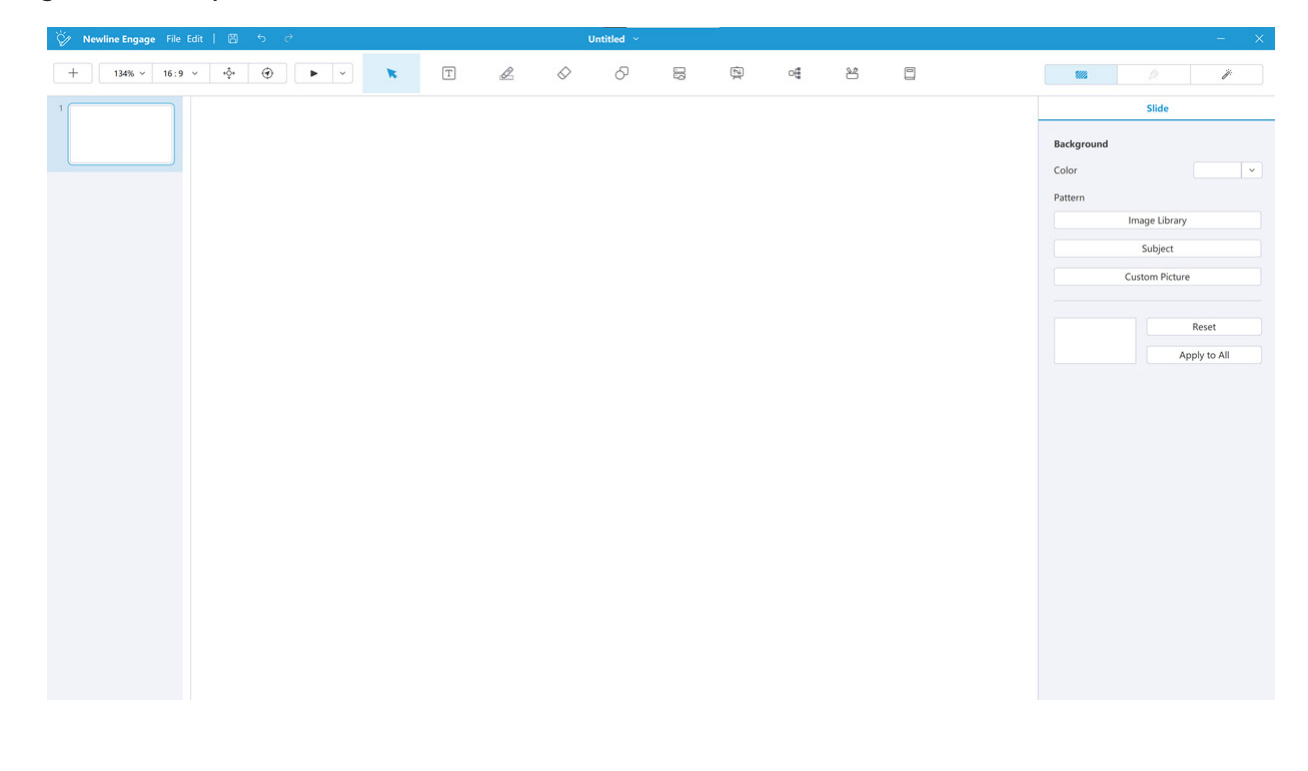

# **2.2 Mode Présentation**

Il s'agit du mode principal de présentation de votre leçon sur l'écran plat interactif Newline. Il supprime le trieur de pages et les paramètres de préférences pour vous donner plus d'espace pour la présentation, ce qui vous permet d'accéder à une barre d'outils flottante pour accéder facilement aux principaux outils d'engagement.

Vous pouvez entrer dans le mode de présentation en cliquant sur le bouton de lecture dans la barre d'outils supérieure et en choisissant de commencer le spectacle à partir de la diapositive actuelle ou du début.

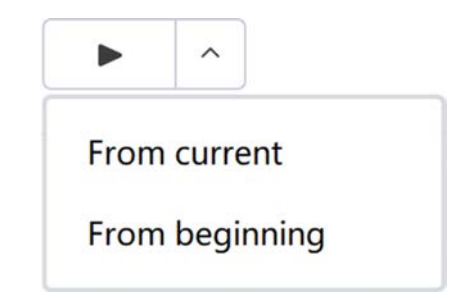

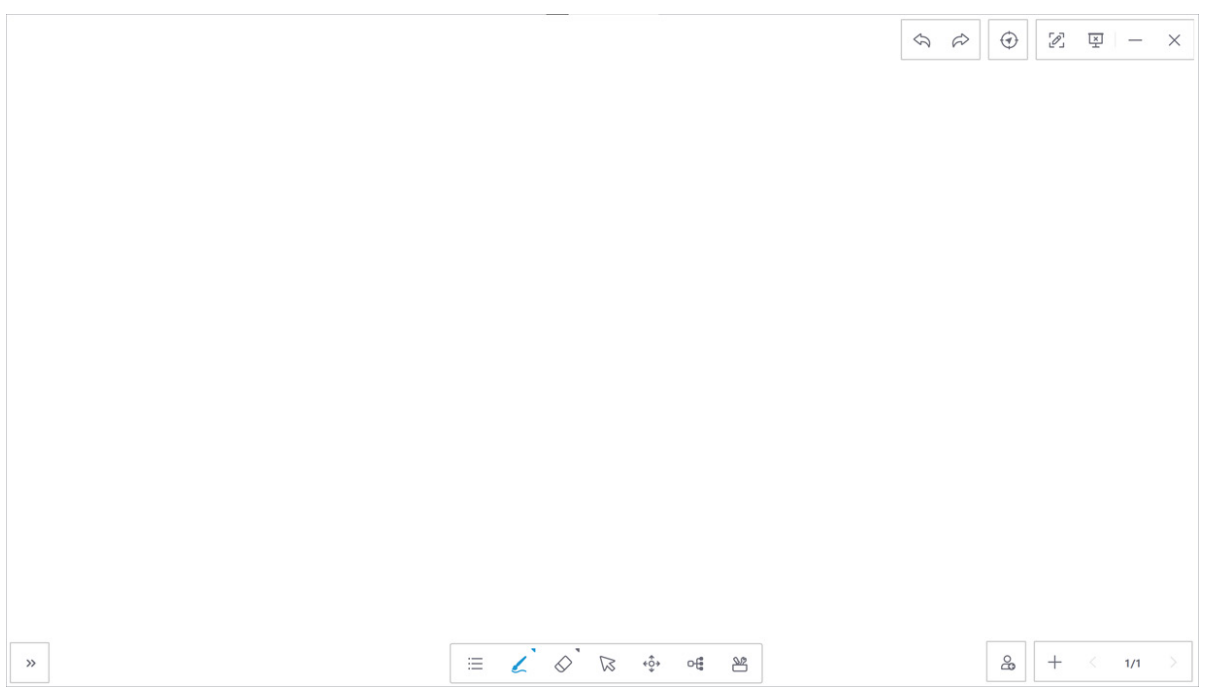

*Vue Mode Présentation*

### **2.3 Mode Bureau**

Ce mode est activé dans le mode de présentation en sélectionnant l'icône du stylo et vous permet de naviguer et d'annoter sur n'importe quel autre programme de bureau ou navigateur Web, puis de capturer des images directement sur le canevas d'Engage.

Options : déplacer la barre d'outils, le mode souris, les outils du stylo, effacer l'encre, revenir en arrière, avancer, enregistrer sur le tableau blanc ou le bureau, revenir au mode de présentation Engage.

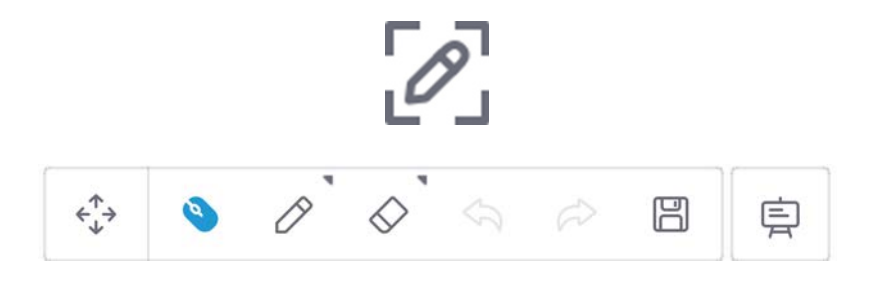

# 3. LES BASES DE LA CRÉATION D'UNE LEÇON

Newline Engage vous permet de rassembler une multitude de contenus, d'images, de vidéos, de formes, de textes, de documents en un seul endroit central où vos leçons peuvent être créées, puis présentées et interagies grâce à une large sélection d'outils interactifs.

# **3.1 Mise en place d'un arrière-plan**

Newline Engage est livré avec une sélection d'arrière-plans de départ et d'arrière-plans de sous-objets ou il est très facile d'ajouter votre propre image de client, les options pour ajouter un arrière-plan peuvent être trouvées sur le côté droit de la section des préférences des paramètres du mode préparation.

Vous pouvez choisir de sélectionner une image dans la bibliothèque d'images, dans la galerie de sujets ou de choisir votre propre image comme arrière-plan.

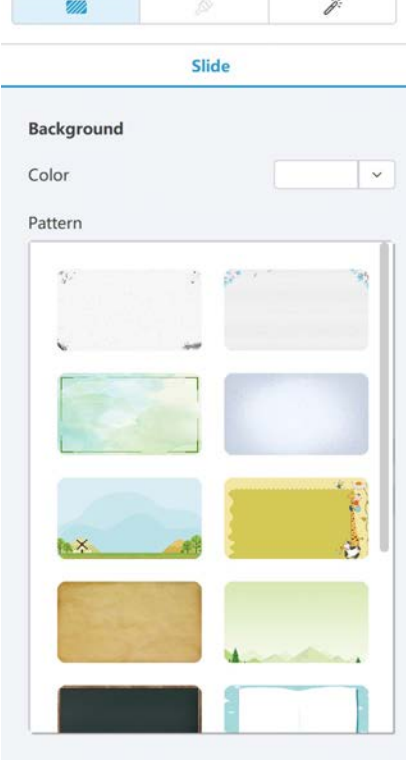

*Bibliothèque d'image Galerie de sujets*

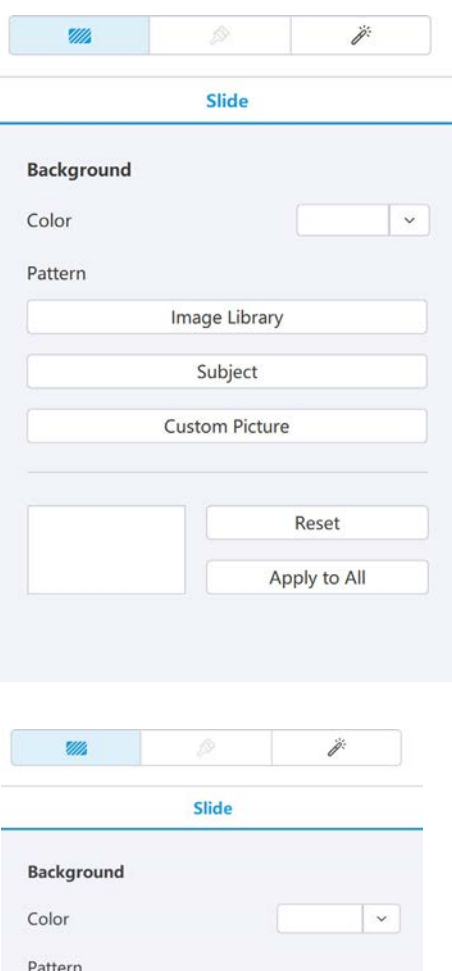

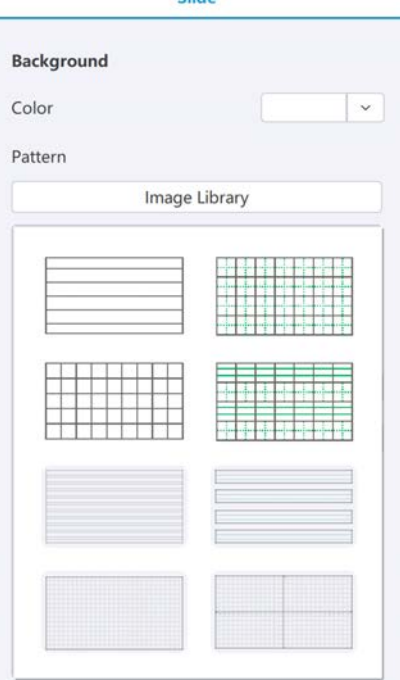

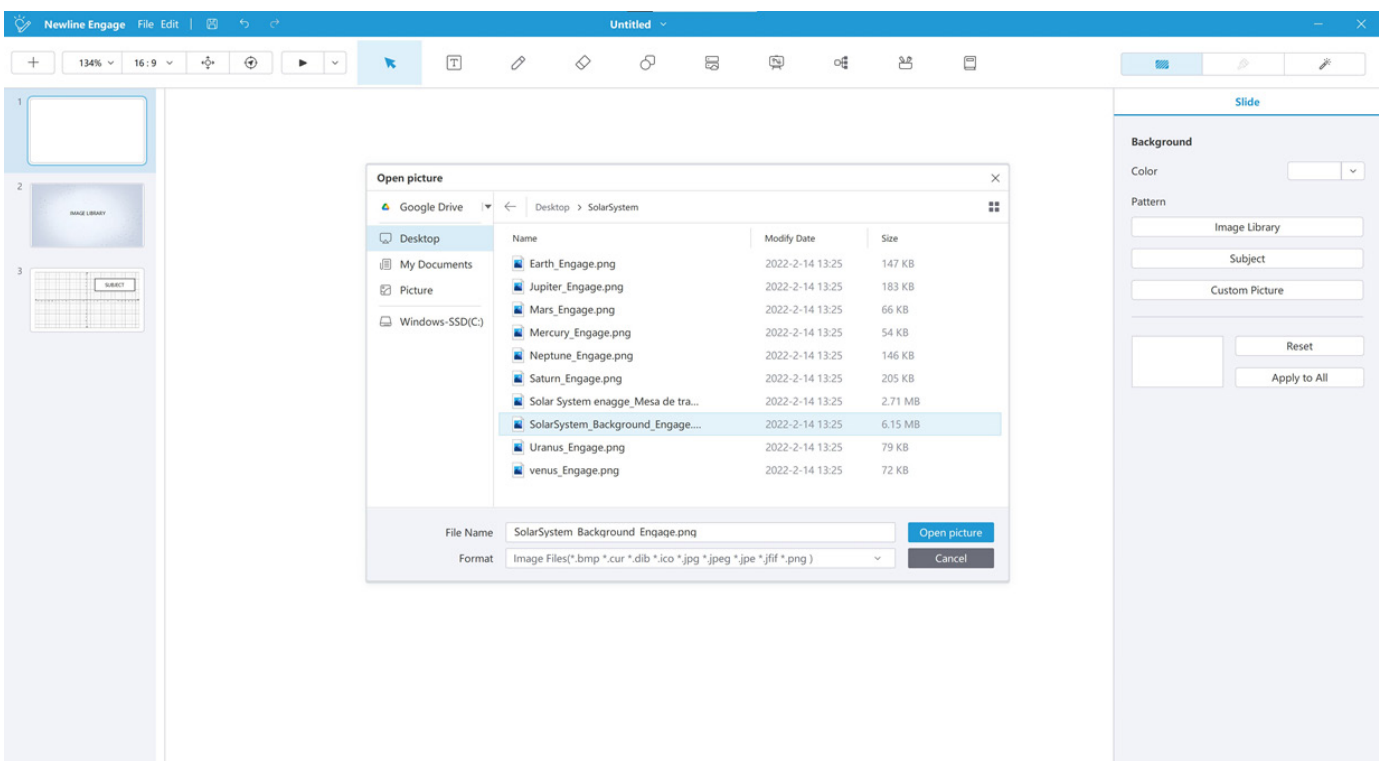

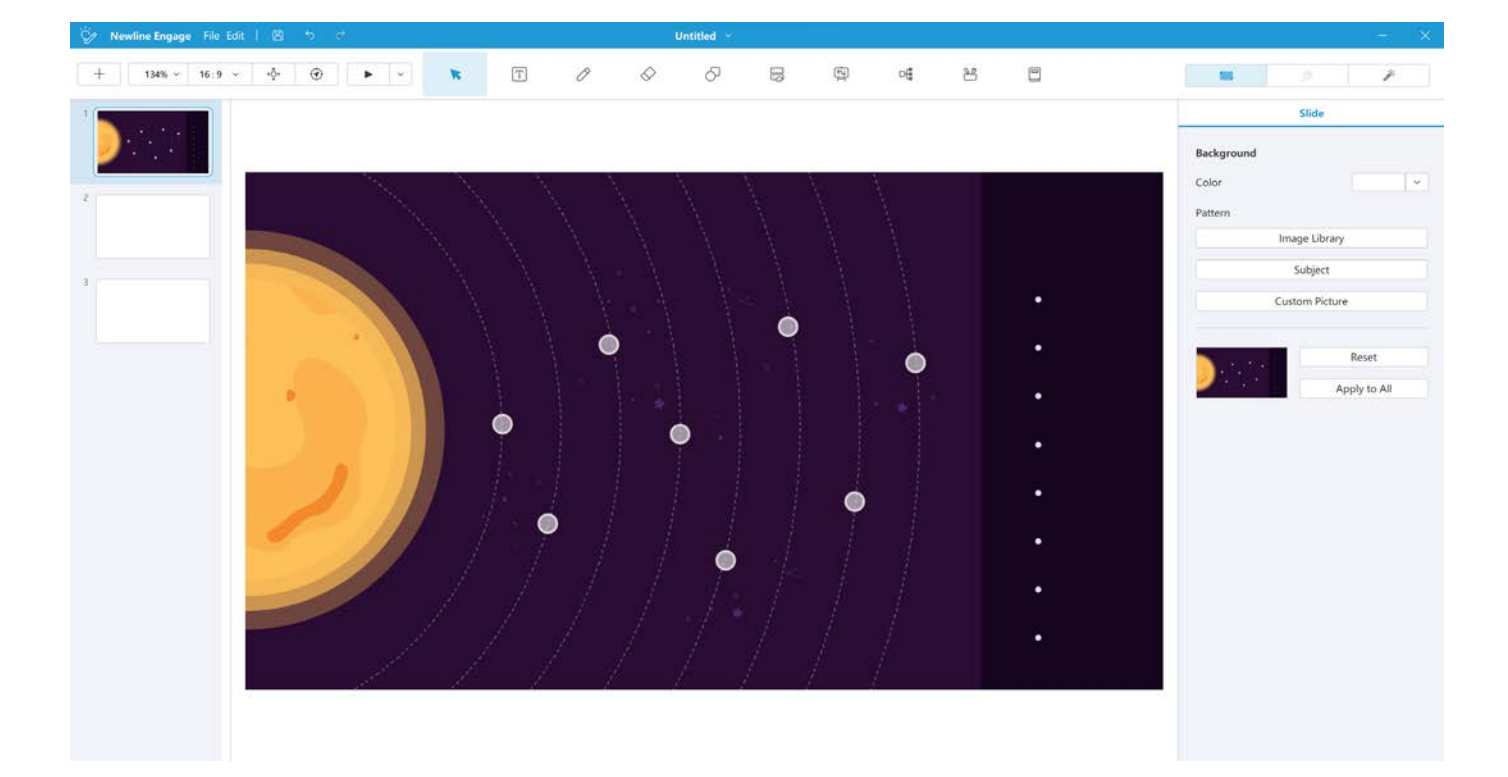

*Choisissez votre propre image comme arrière-plan*

www.newline-interactive.com/eu/

PAGE **10**

# **3.2 Ajouter du texte**

Sélectionnez l'icône de texte dans la barre d'outils principale.

Cliquez ensuite sur le canevas à l'endroit où vous souhaitez placer le texte. Vous pouvez modifier les paramètres du texte à l'aide de l'onglet Format situé sur le côté droit de l'écran.

# **3.3 Ajouter des formes**

Sélectionnez l'icône de l'outil Forme dans la barre d'outils principale.

Les paramètres de la forme peuvent être personnalisés à l'aide de l'onglet Style situé à droite de l'écran.

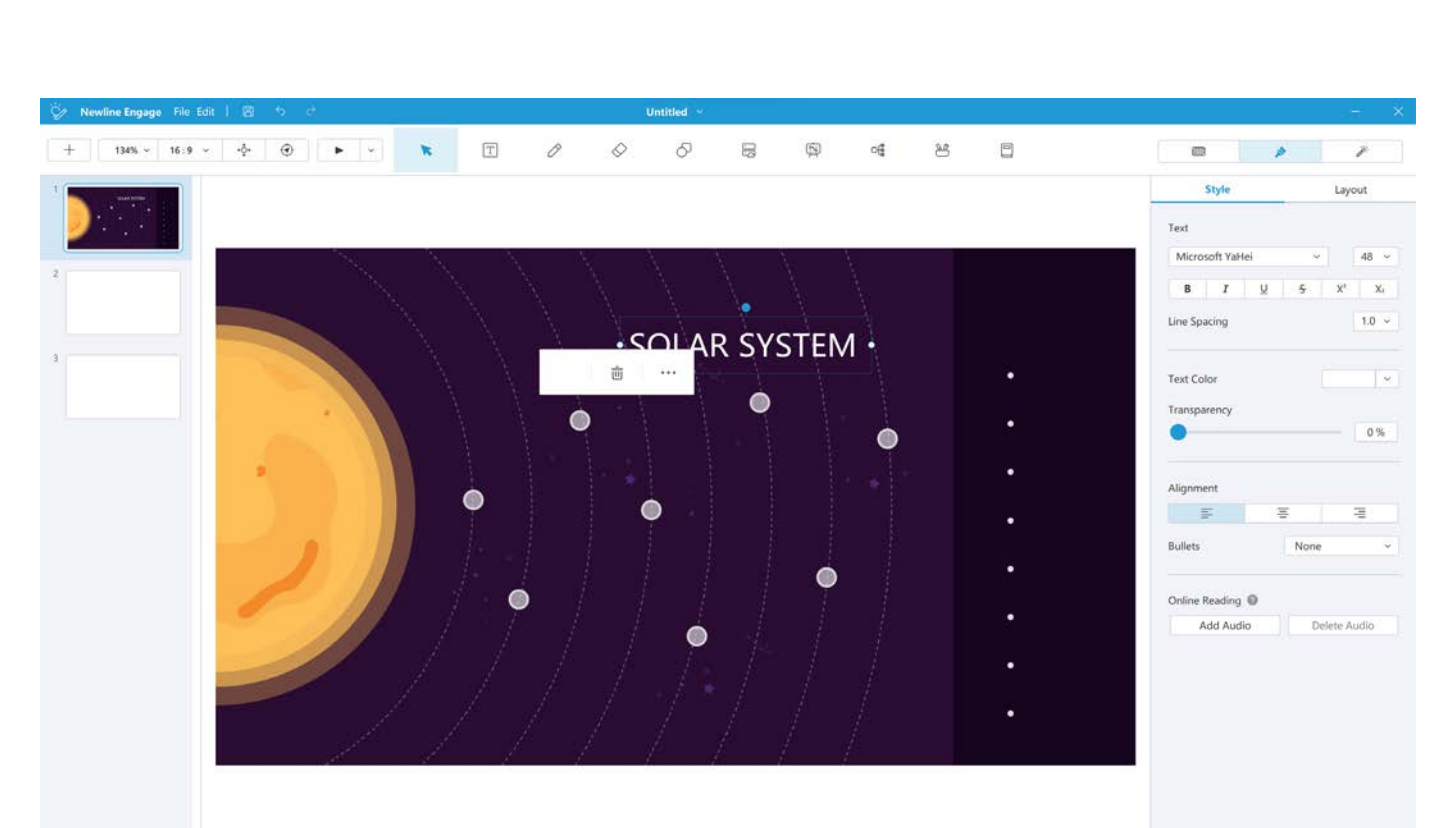

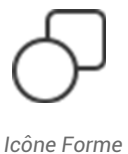

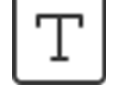

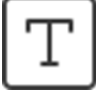

*Icône Texte*

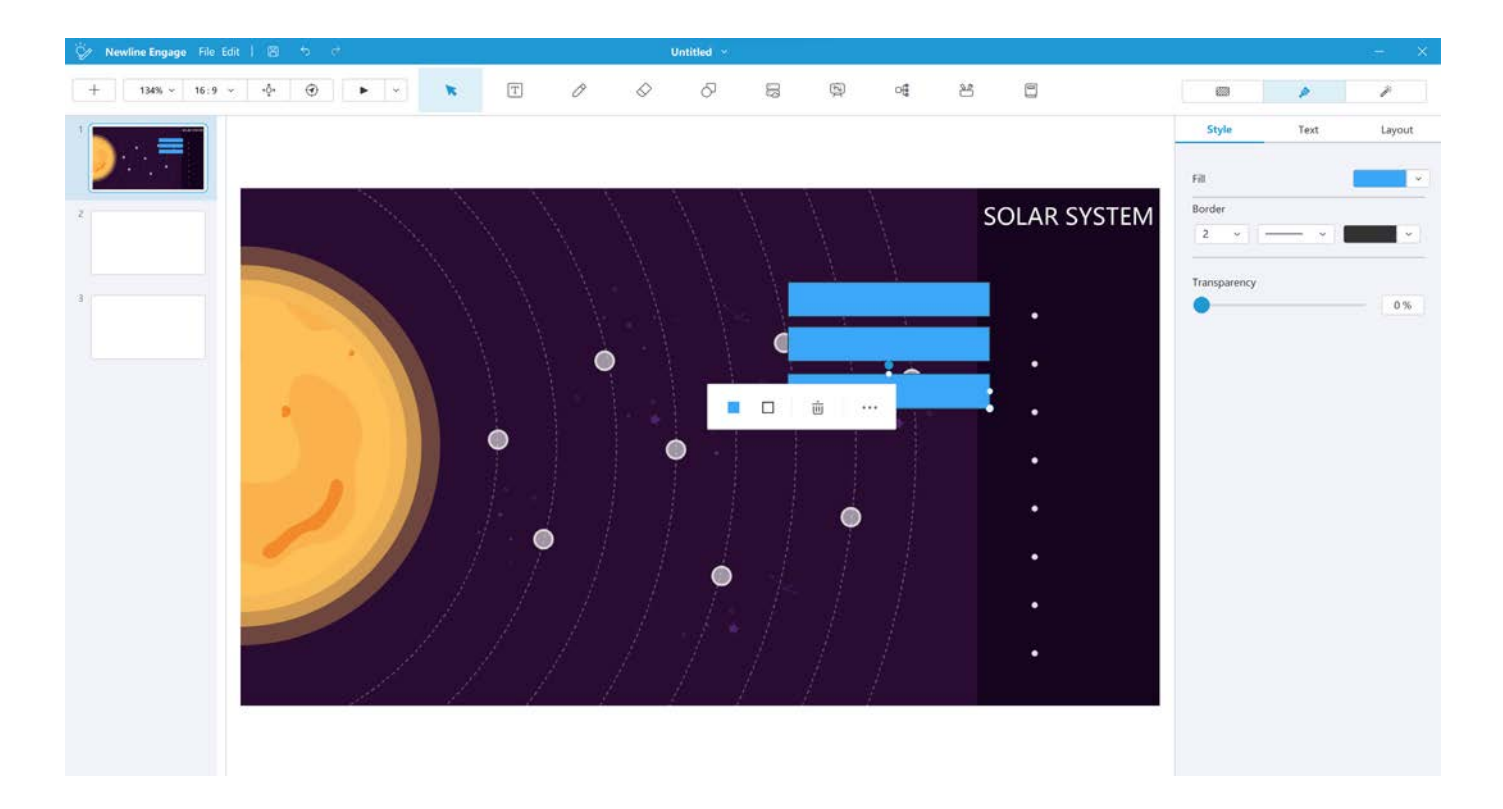

Vous pouvez également ajouter du texte dans n'importe quelle forme en cliquant sur la forme et en commençant à taper ci-dessous vous pouvez voir que nous avons maintenant créé des étiquettes pour les planètes.

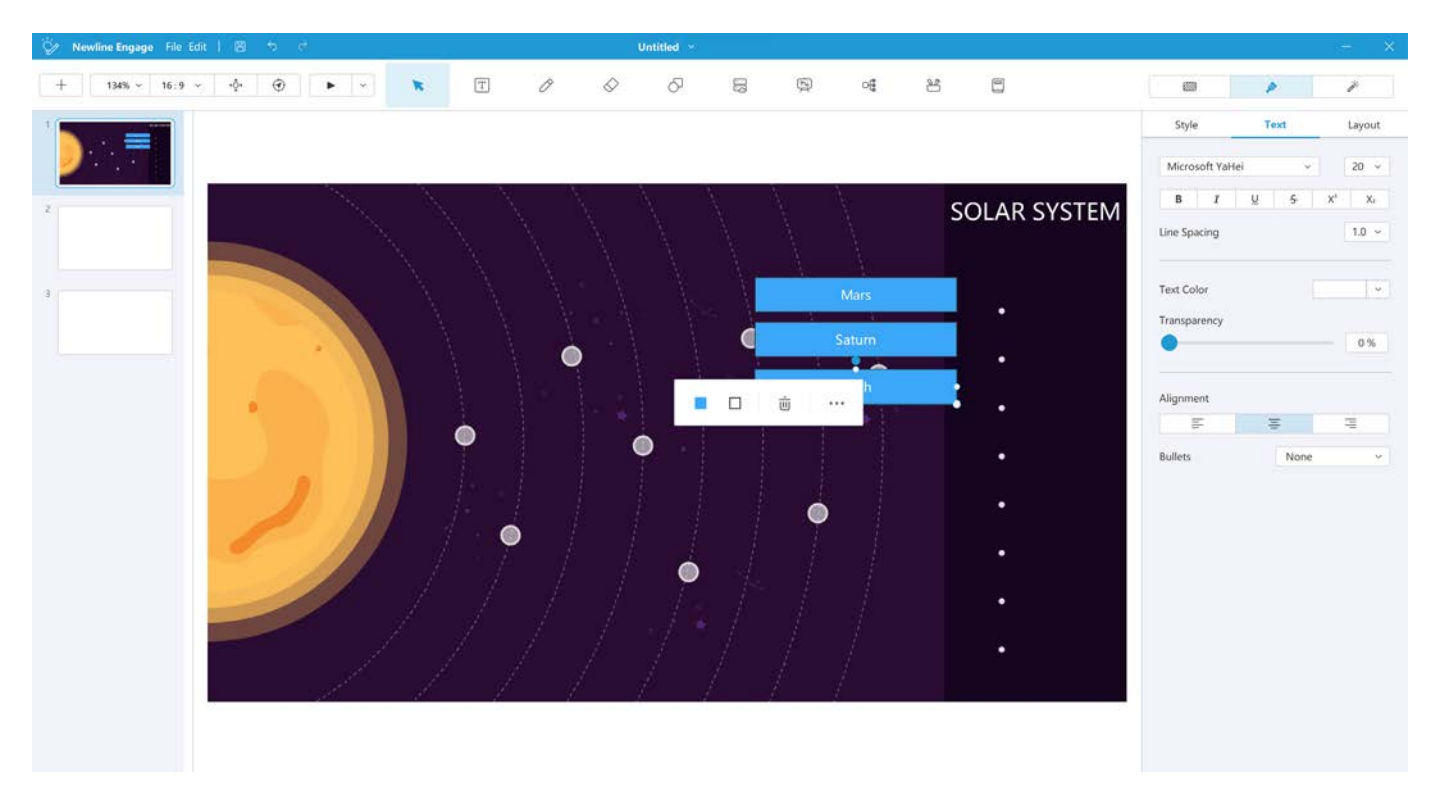

# **3.4 Ajouter des images**

Sélectionnez l'icône de ressources dans la barre d'outils principale et sélectionnez les images que vous souhaitez insérer. *Icône Ressources*

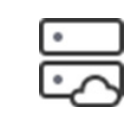

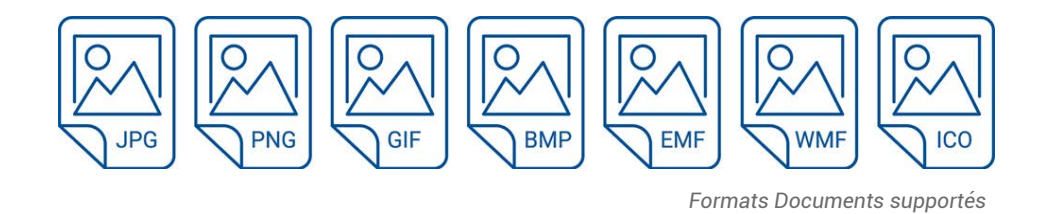

ne Engage File Edit |  $\boxed{\mathrm{T}}$  $\mathcal O$  $\Diamond$  $\delta$  $\equiv$  $\circledR$ o₫  $\frac{\partial \mathcal{L}}{\partial \mathcal{L}}$  $\blacksquare$  $\overline{\phantom{a}}$  $\overline{\mathrm{cm}}$  $\overline{\mathcal{E}}$ Style Layout **Image Filter** ResourceLibrary  $-16$ **Brug** 36 G **STEM**  $MyRsr$ Google Drive < My Documents > ENGAGE > Lesson Materials > SolarSystem > Select All 图目 Image Style  $My$  Doo Modify Date .<br>Pol **B** & Earth Engage.png 2022-2-23 9:42 147 KB **Picture** Jupiter\_Engage.png 2022-2-23 9:42 183 KB Desktop  $\overline{\mathbf{D}}$  **M** Mars Engage.png 2022-2-23 9:42 **66 KB** Mercury\_Engage.png 2022-2-23 9:42 54 KB Windows(C) Neptune\_Engage.png 2022-2-23 9:42 146 KB **D** E Saturn Engage.png 2022-2-23 9:42 205 KB 2022-2-23 9:42 2.71 MB Solar System enagge Mes... Clip SolarSystem\_Background\_\_ 2022-2-23 9:42 6.15 MB 79 KB 2022-2-23 9:42 Uranus Engage.png Image Info 113.69 MB 2022-2-23 9:42 Video-Earth mp4 B Recurso 18@300x.png wenus Engage.png 2022-2-23 9:42 72 KB Replace Transparency  $\bullet$  $0%$ 

 $\boxed{\text{T}}$  $\mathscr{O}$  $\Diamond$  $\delta$  $\boxdot$  $\boxdot$  $\cdot \diamond$  $\odot$  $\blacksquare$  $\vert \downarrow \rangle$  $\begin{pmatrix} \overline{p} \\ \overline{p} \end{pmatrix}$ o₿ Ľ  $16:9$  $\omega$  $\star$ ø  $\bullet$ Ì 134% **CHUE Image Filte Bart Register SOLAR SYSTEM Image Style** ⋒  $_{\text{Clip}}$ Image Info 图 Recurso 18@300x.png Transparency

Ils sont ensuite ajoutés au tableau blanc et peuvent être déplacés et redimensionnés à l'aide de la souris. Les styles d'image et les filtres peuvent être ajoutés à partir de l'onglet de style de droite.

# **3.5 Ajouter une vidéo**

Sélectionnez l'icône de ressource dans la barre d'outils principale et sélectionnez la vidéo que vous souhaitez insérer. Les formats suivants sont pris en charge :

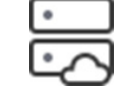

*Icône Ressources*

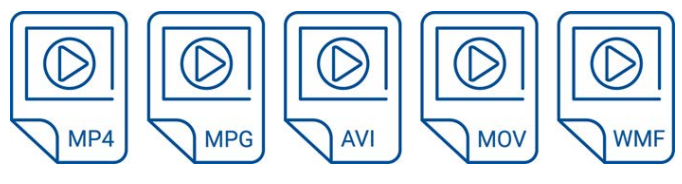

*Formats supportés*

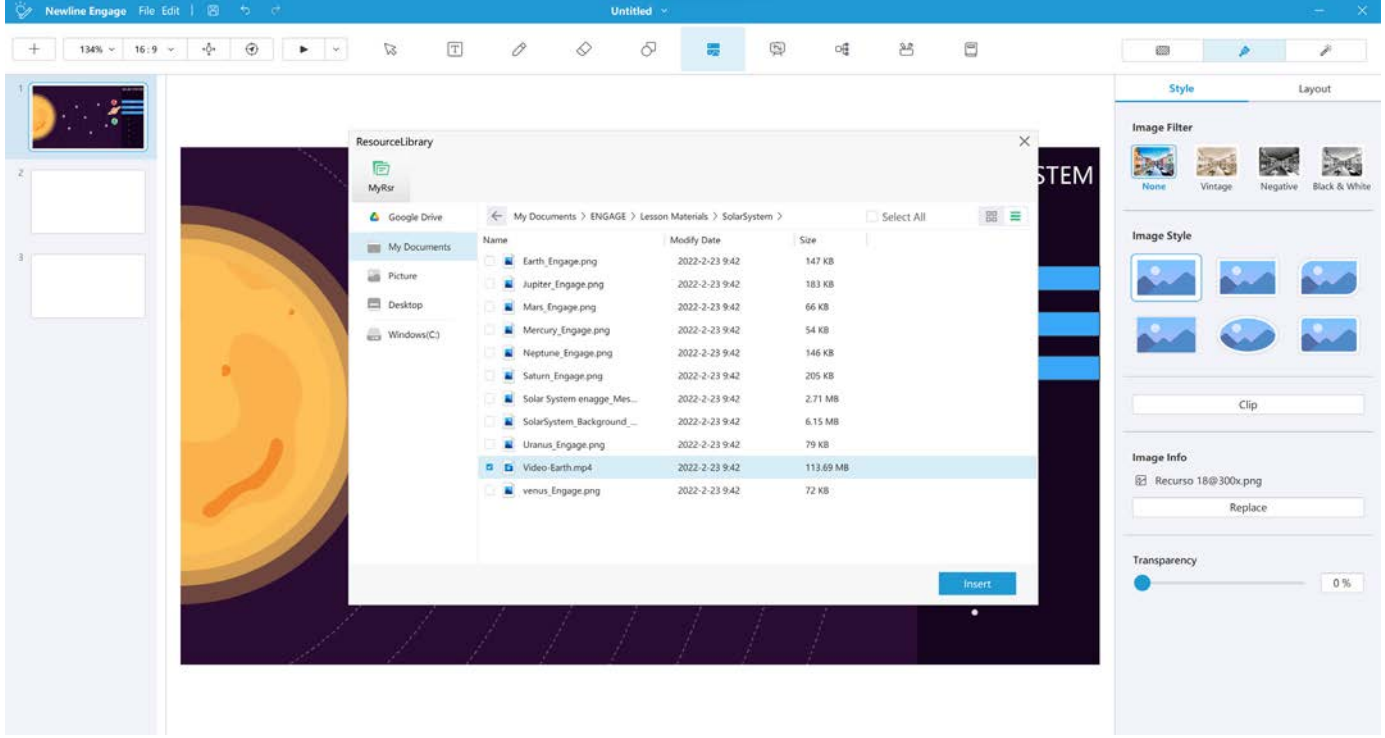

La vidéo sera insérée dans le canevas, les options de lecture peuvent être sélectionnées dans l'onglet style.

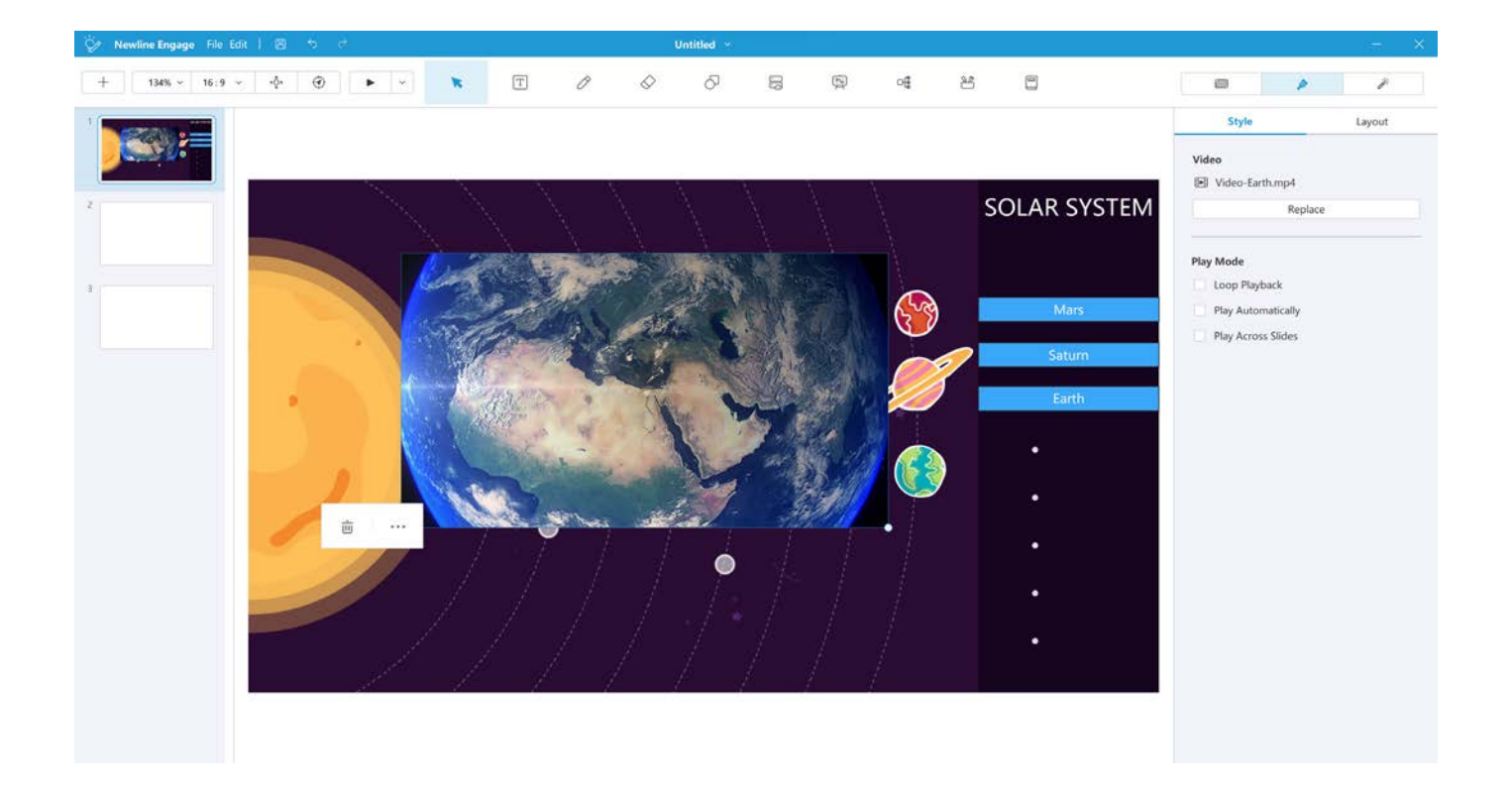

# **3.6 Déplacer les objets**

Les objets sur la scène peuvent être déplacés et redimensionnés à l'aide de la souris. L'ordre et l'alignement des objets peuvent être manipulés à l'aide de l'onglet Disposition situé à droite du canevas.

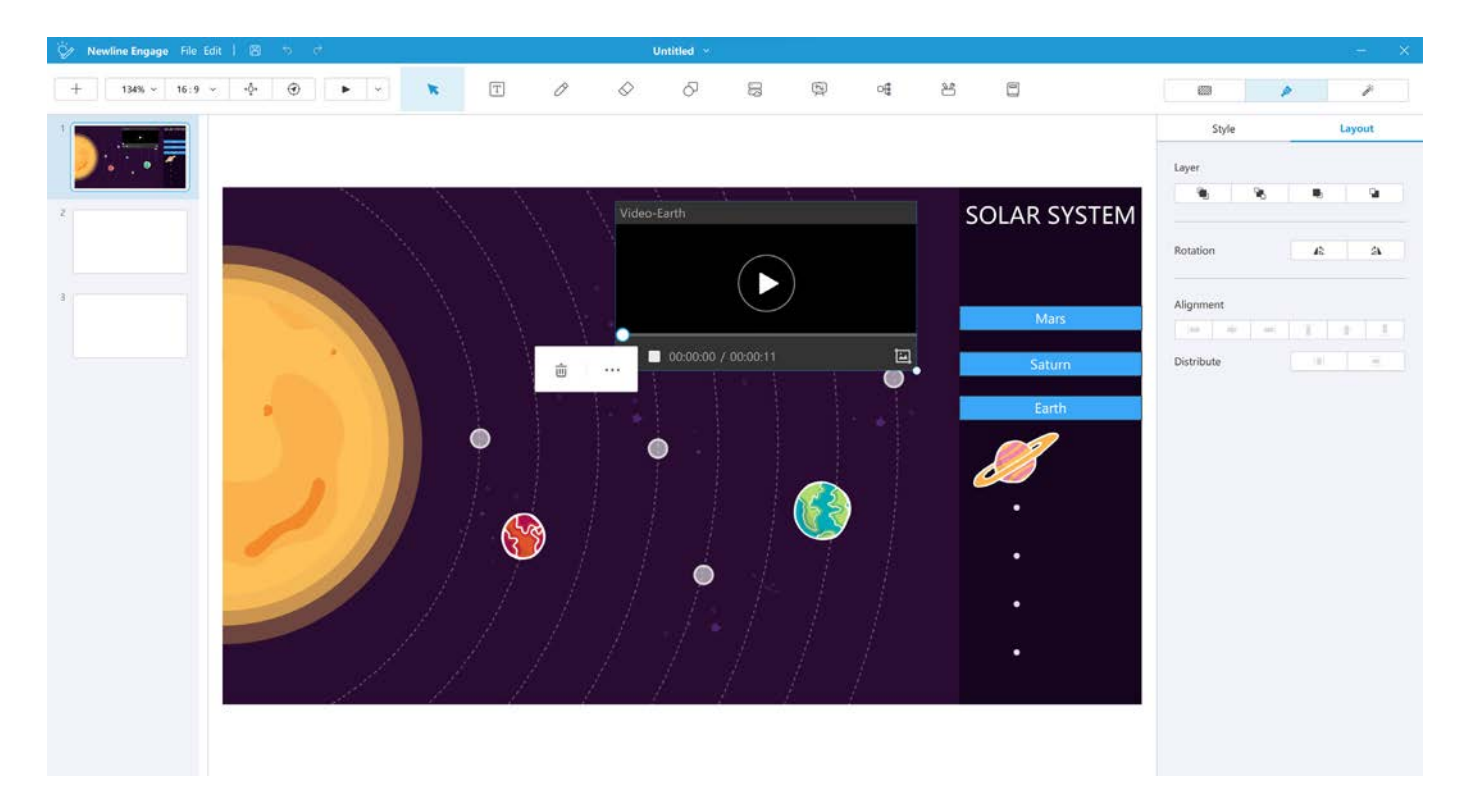

Ou en faisant un clic droit sur l'objet ou en sélectionnant les 3 points d'édition sur l'objet.

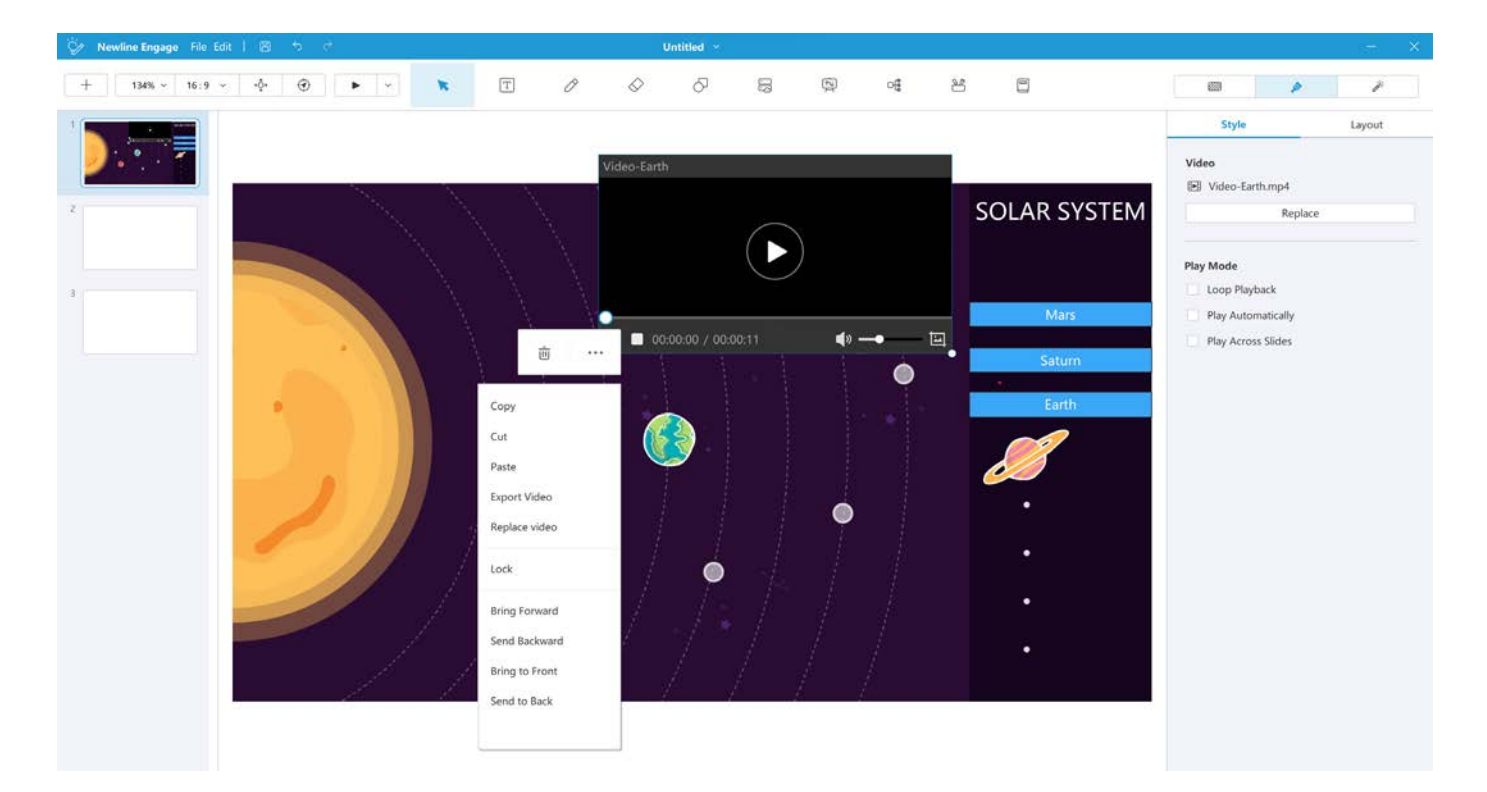

# 4. OUVERTURE ET ENREGISTREMENT DE FICHIERS

### **4.1 Ouverture des fichiers Newline Engage**

Sélectionnez le menu "Fichier", puis "Ouvrir". Vous pouvez alors naviguer jusqu'à l'endroit où sont stockés vos fichiers et les ouvrir à partir d'ici, le format de fichier Newline est appelé .hhtx.

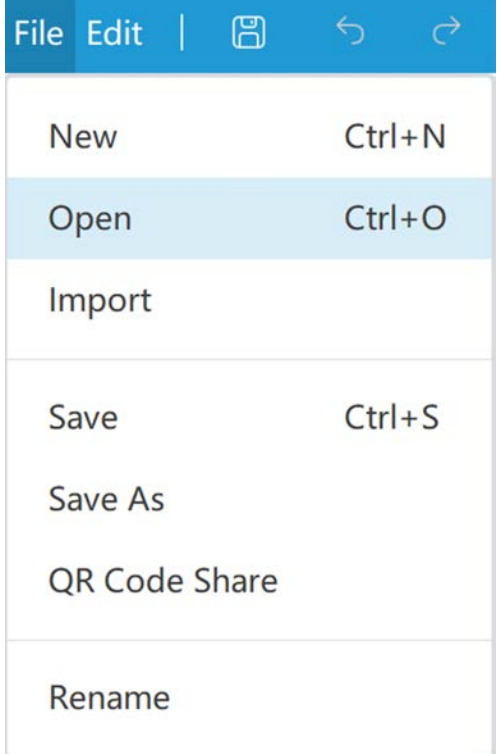

### **4.2 Importation d'autres formats de fichiers**

Newline Engage prend en charge l'importation directe d'une grande variété de formats de fichiers pour vous permettre de travailler facilement avec vos ressources de cours existantes.

*.ppt and .pptx* - Fichiers Microsoft PowerPoint *.iwb* - le format de fichier commun pour tous les logiciels de tableau blanc *.notebook* - Smart notebook *.flipchart* - Promethean flipcharts *.pdf* - Fichiers Adobe PDF

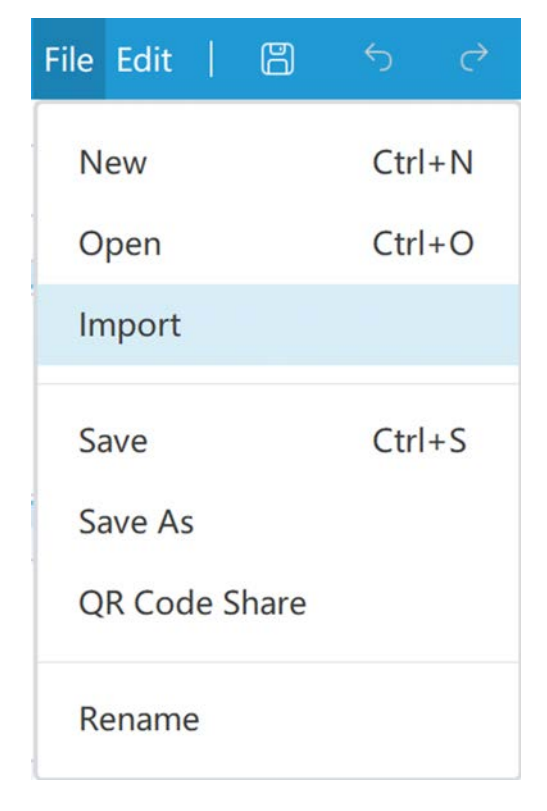

# **4.3 Enregistrer votre leçon**

Newline Engage vous permet de sauvegarder votre contenu dans les formats suivants, sélectionnez l'icône de sauvegarde ou l'option "Sauvegarder" dans le menu "Fichier".

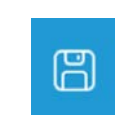

*Icône Sauvegarder*

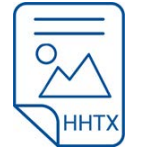

*Courseware - .hhtx le format natif de Newline Engage*

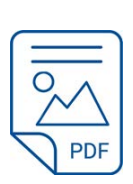

*PDF - .pdf le format Adobe PDF*

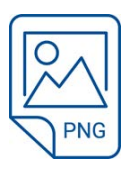

*PNG - .PNG fichier image*

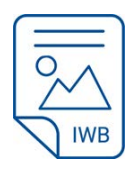

*IWB - .IWB le format commun reconnu international pour les tableaux blancs*

# 5. PARTAGER VOTRE LEÇON

Newline Engage prend également en charge le partage rapide de fichiers à l'aide d'un QR code qui permet de les enregistrer directement et rapidement sur un appareil mobile.

En sélectionnant l'option QR code, vous pourrez sélectionner les pages que vous souhaitez partager ainsi que le format dans lequel vous souhaitez les partager. Les options comprennent .PNG (fichier image) .JPEG (fichier image) .PDF (Adobe Acrobat).

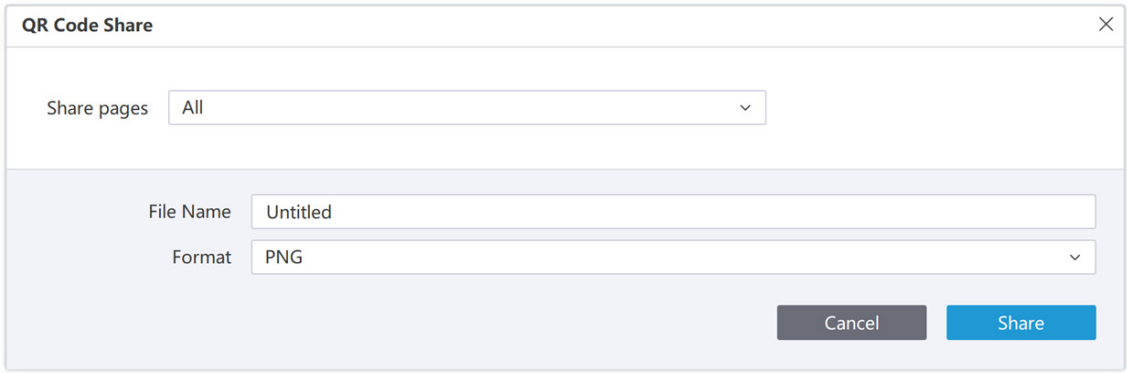

Après avoir sélectionné le format requis, un QR code s'affiche, qui peut être scanné pour télécharger le fichier directement sur votre appareil mobile.

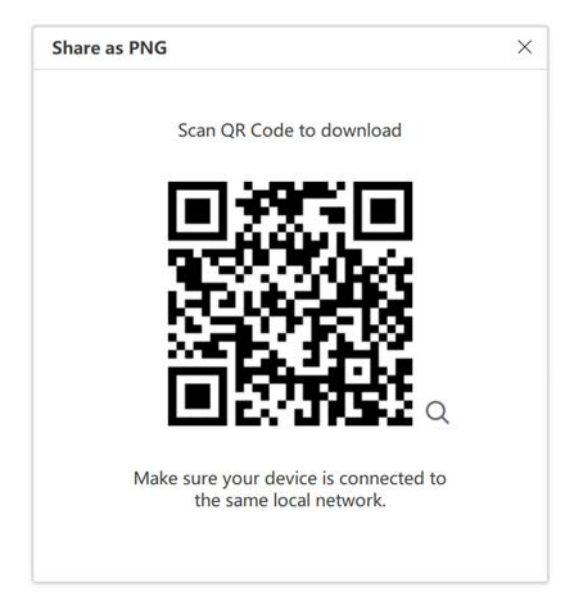

# 6. BARRE D'OUTILS PRINCIPALE / MODE PRÉPARATION

# **6.1 Ajouter une Page**

Les pages peuvent être déplacées vers le haut ou vers le bas dans le trieur de pages en les sélectionnant et en les faisant glisser.

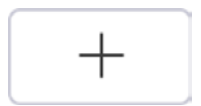

*Outil Ajouter une page*

### **6.2 Zoom**

Cela vous permet d'effectuer un zoom avant ou arrière sur la toile, ce qui est utile lorsque la toile s'est agrandie et que vous souhaitez tout voir sur une seule page.

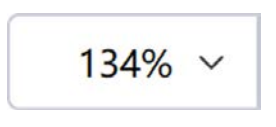

*Outil Zoom*

### **6.3 Format d'écran**

Cette option vous permet de sélectionner le format de l'écran, ce qui peut s'avérer utile si vous souhaitez afficher votre contenu dans un format donné. Les options sont les suivantes : 16:9 - 4:3 - 16:10.

**6.4 Déplacer**

Cela vous permet de vous déplacer dans le canevas et de l'agrandir par rapport à ce qui est visible à l'écran.

# **6.5 Réinitialiser**

Cette opération réinitialise le tableau blanc à sa position initiale.

*Outil Format d'écran*

 $\checkmark$ 

 $16:9$ 

€Ő+

*Outil Déplacer*

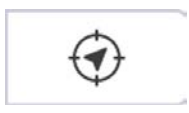

*Outil Réinitialiser*

### **6.6 Démarrer une Présentation**

Cette opération fait passer le mode d'affichage du mode de préparation au mode de présentation.

# **6.7 Outil Sélection**

Cela vous permet de sélectionner et d'interagir avec les objets du menu et du canevas.

# **6.8 Outil Stylo**

Cela vous permet d'encrer le canevas du tableau blanc avec une variété de stylos.

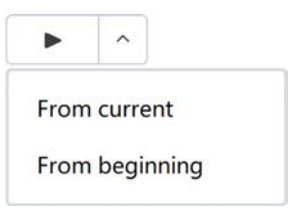

*Outil Démarrer une Présentation*

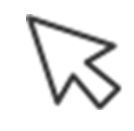

*Outil Sélection*

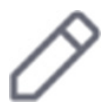

*Outil Stylo*

#### **6.8.1 Stylo Standard**

Cela vous permet d'écrire dans le canevas dans différentes couleurs, styles de trait et épaisseur.

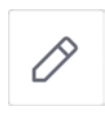

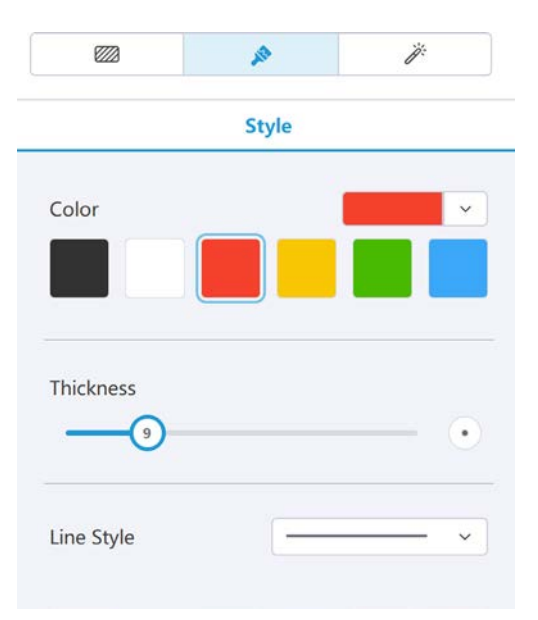

#### **6.8.2 Stylo forme**

Le stylo de forme transforme automatiquement les formes dessinées à la main en lignes, carrés, cercles, triangles, en offrant des options de couleur et d'épaisseur de ligne.

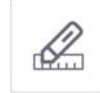

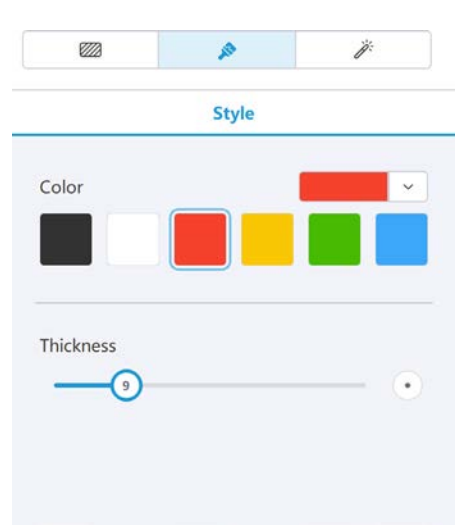

#### **6.8.3 Surligneur**

Ce stylo permet de surligner du texte et des images et offre des options de couleur, d'épaisseur et de transparence.

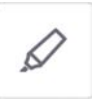

# Ø À ÿ. **Style** Color Thickness  $15$  $\bullet$ Transparency 50 %

#### **6.8.4 Stylo calligraphique**

Stylo stylisé offrant des options de couleur, d'épaisseur et de style de ligne pour créer un effet calligraphique.

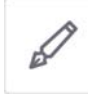

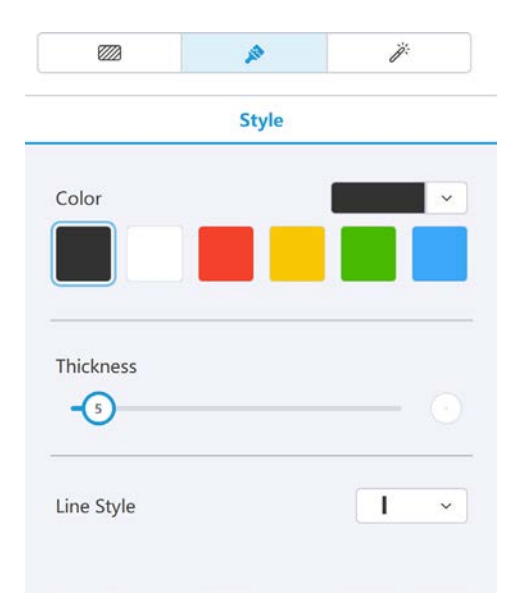

#### **6.8.5 Stylo motif**

Permet de dessiner avec un motif, offrant des options de motifs prédéfinis et la possibilité d'ajouter vos propres images, supporte les formats suivants :

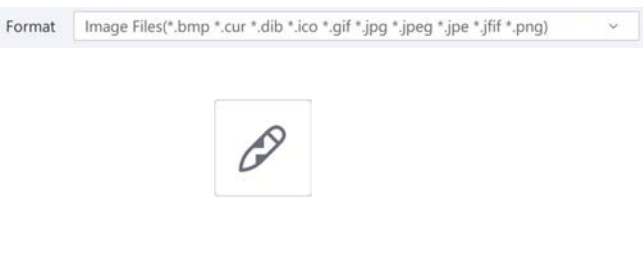

#### **6.8.6 Pinceau**

Ce stylo donne l'impression que l'encre a été peinte sur la toile, en offrant des options de couleur et d'épaisseur.

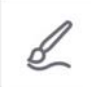

#### **6.8.7 Tampon**

Permet d'apposer des images / emojis sur la toile, offrant des options d'images prédéfinies et la possibilité d'ajouter vos propres images, prend en charge les formats suivants :

 $\checkmark$ Format Image Files(\*.bmp \*.cur \*.dib \*.ico \*.gif \*.jpg \*.jpeg \*.jpe \*.jfif \*.png)

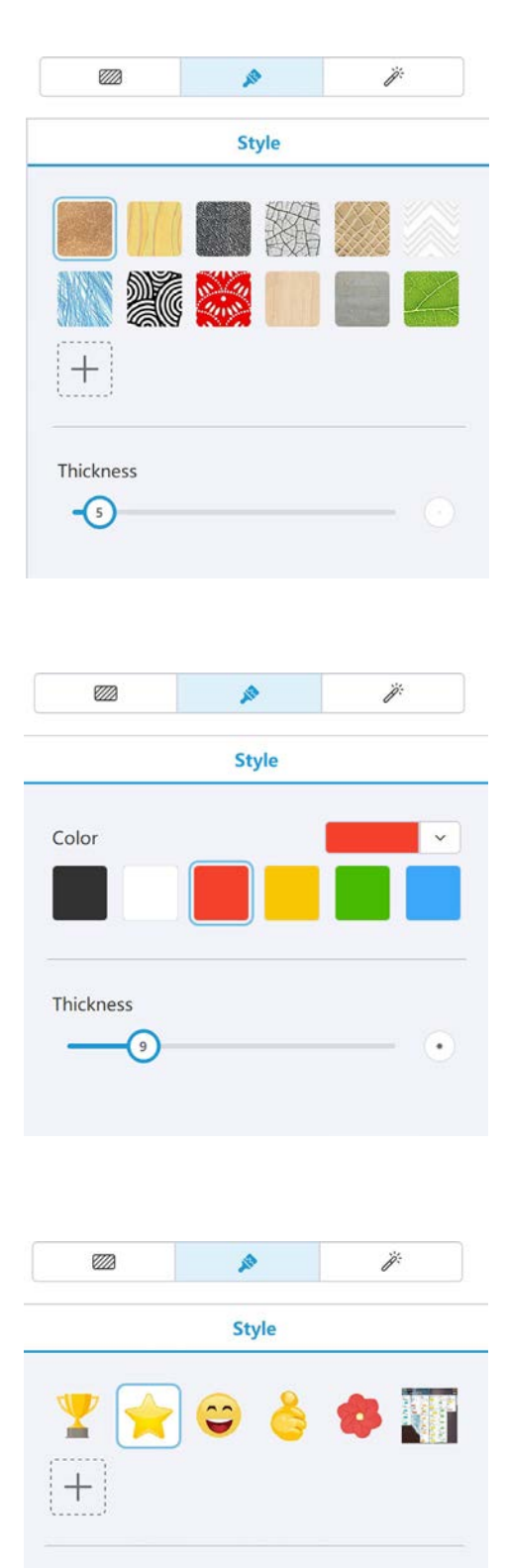

 $30<sup>2</sup>$ 

Size

#### **6.8.8 Craie**

Simule l'effet d'une craie sur un tableau noir, en offrant des options de couleur et d'épaisseur de la craie.

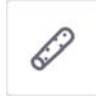

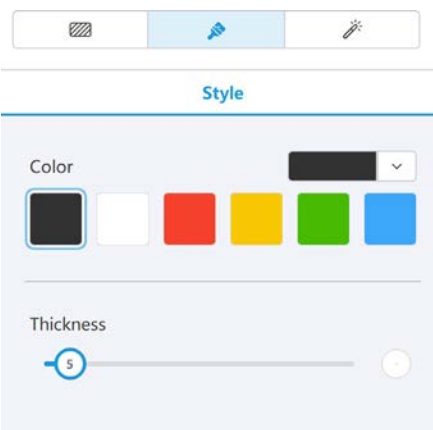

#### **6.8.9 Reconnaissance d'écriture**

Convertit l'encre manuscrite en texte, en offrant des options de couleur, de police et de temps de transfert, prend en charge les langues suivantes : Anglais, français, néerlandais, espagnol, japonais, coréen et chinois.

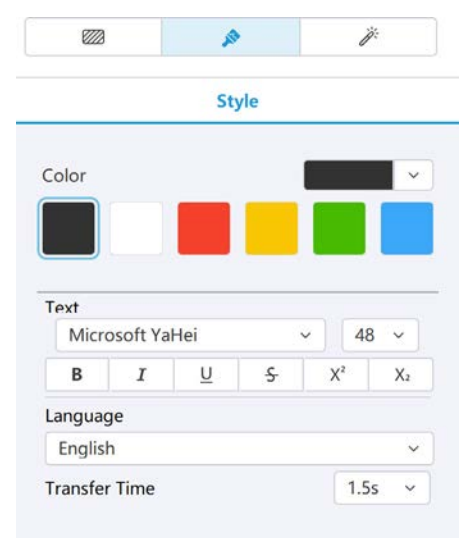

#### **6.8.10 Stylo encre laser / Uniquement disponible en mode Présentation**

Permet de faire clignoter l'encre du stylo dessiné, en offrant des options de couleur et de temps de clignotement.

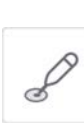

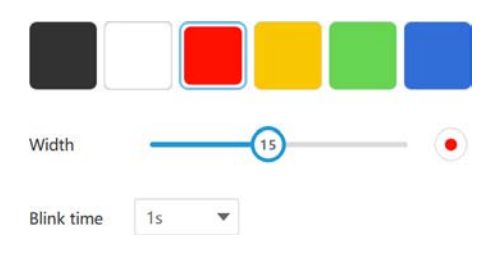

#### **6.9 Outil Gomme**

Cet outil est utilisé pour effacer l'encre dessinée sur le tableau blanc. Vous pouvez ajuster la taille de la gomme, effacer seulement une certaine zone de l'écran, effacer toute l'encre sur la page ou effacer tout le contenu de la page.

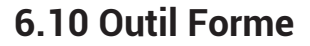

L'outil Forme vous permet d'ajouter rapidement une large sélection de lignes et de formes au tableau blanc. Vous pouvez ajuster la couleur de la forme, la couleur de la bordure, le style de la bordure, la largeur de la bordure et la transparence de la forme une fois que l'objet a été ajouté au canevas ; vous pouvez également ajouter du texte à une forme.

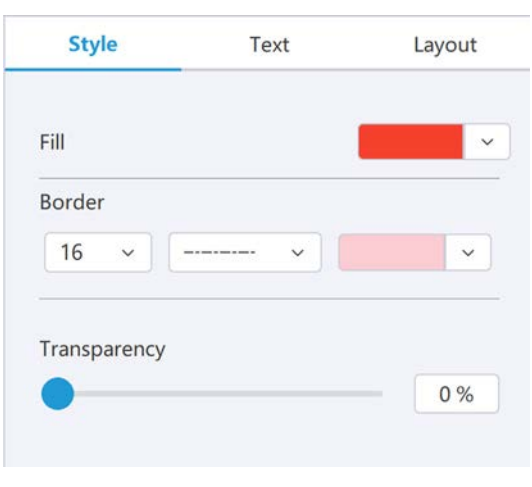

*Options de style de forme*

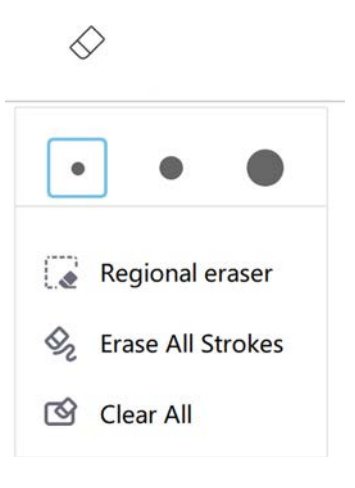

*Outil Gomme*

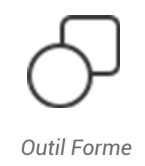

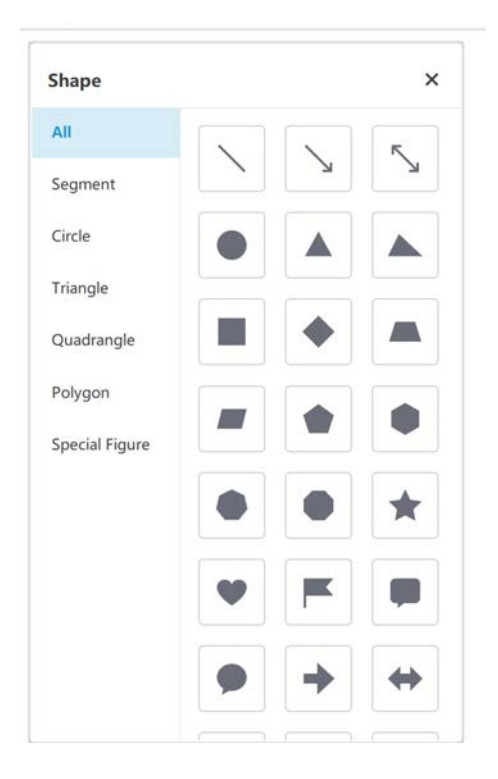

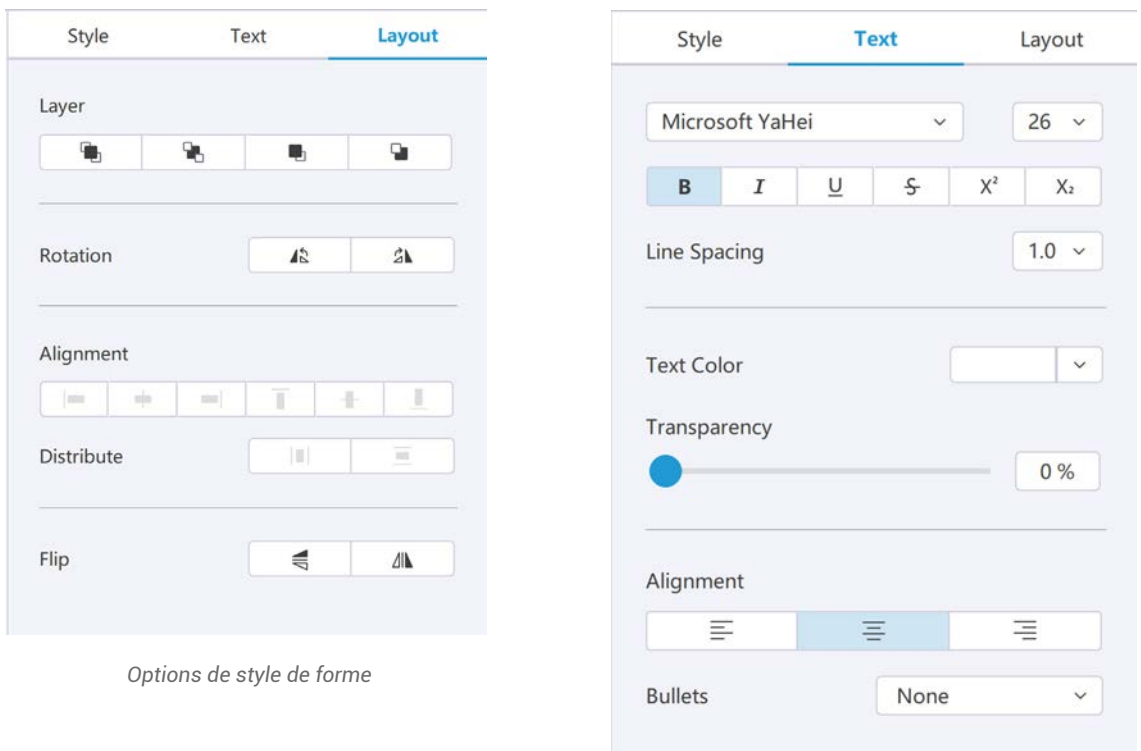

*Options de format du texte* 

### **6.11 Ressources**

Sélectionnez cette icône pour parcourir votre bureau local, Google Drive, puis sélectionnez la source et la ressource que vous souhaitez ajouter au canevas.

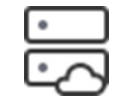

*Icône Ressources*

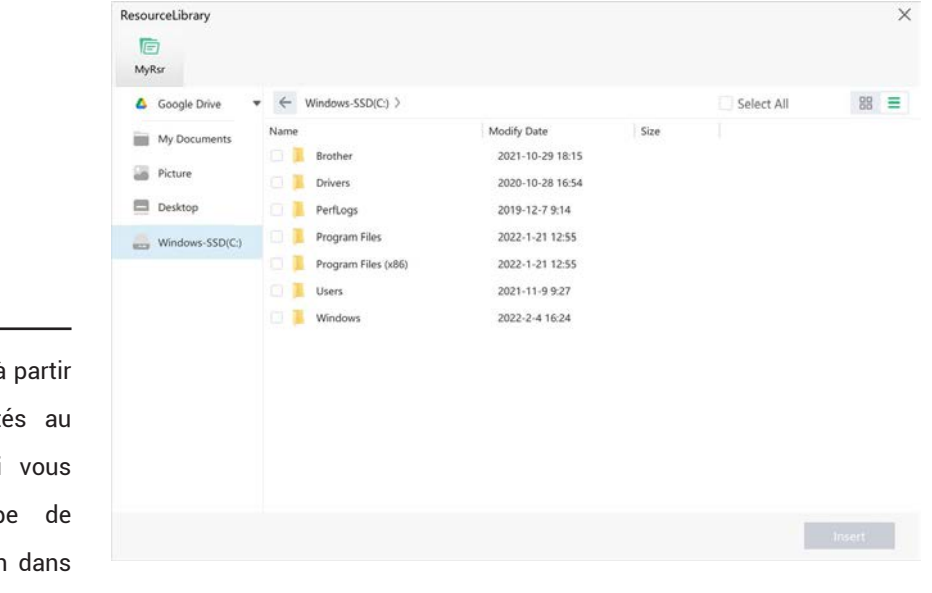

#### *ATTENTION*

Les documents ajoutés au tableau blanc à partir de l'icône de ressources seront ajoutés au document sous forme de lien, ce qui vous permet d'ajouter n'importe quel type de document au tableau blanc. L'application dans laquelle les documents ont été créés sera lancée lorsque vous cliquerez sur les documents.

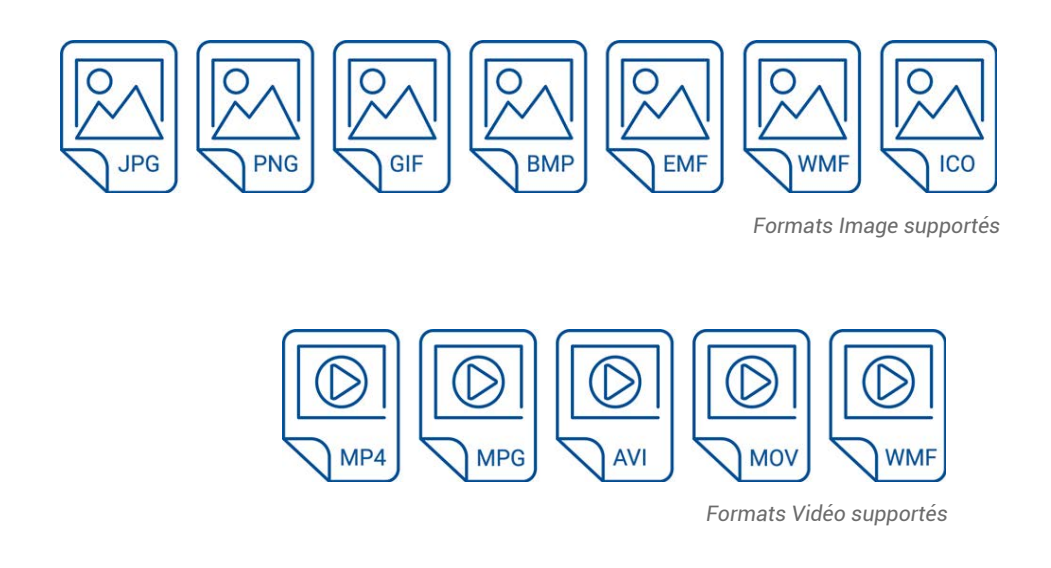

# **6.12 Activités interactives**

Cela vous permet d'ajouter un large éventail d'activités intéressantes à votre cours.

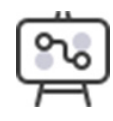

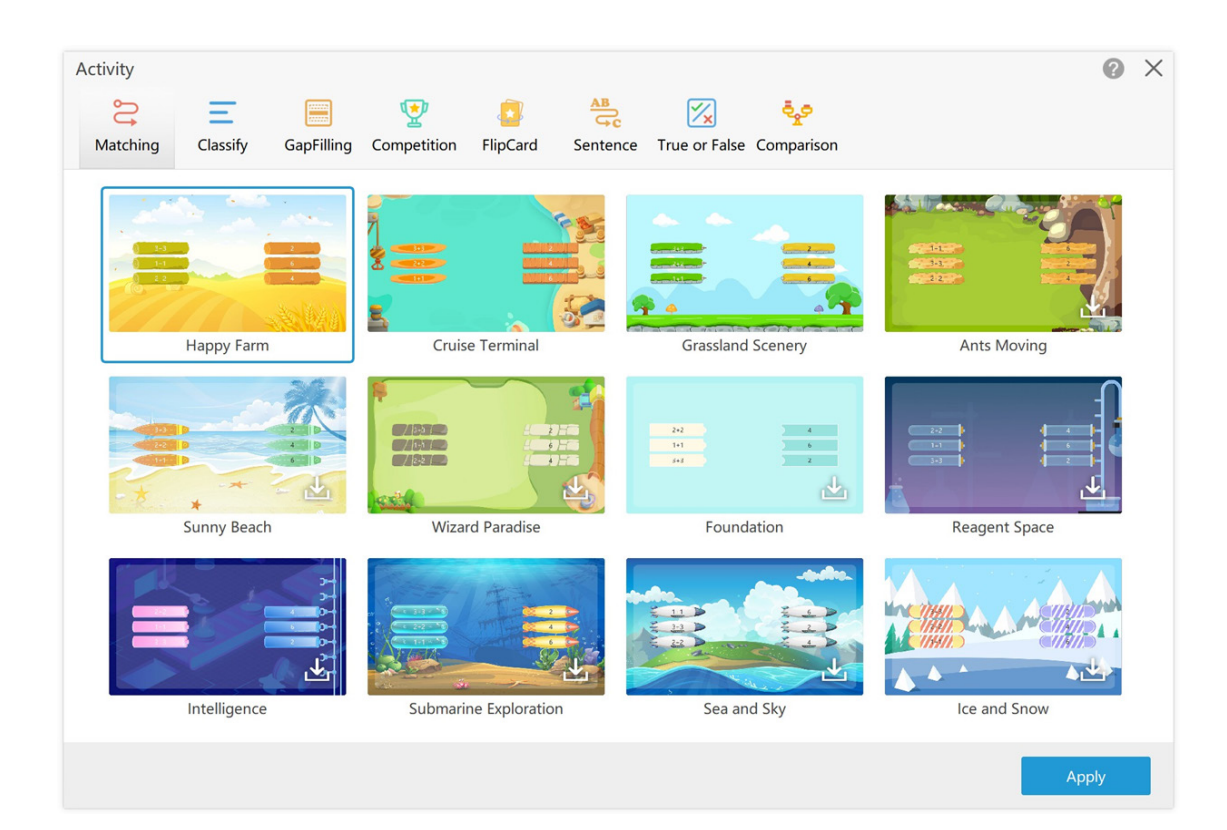

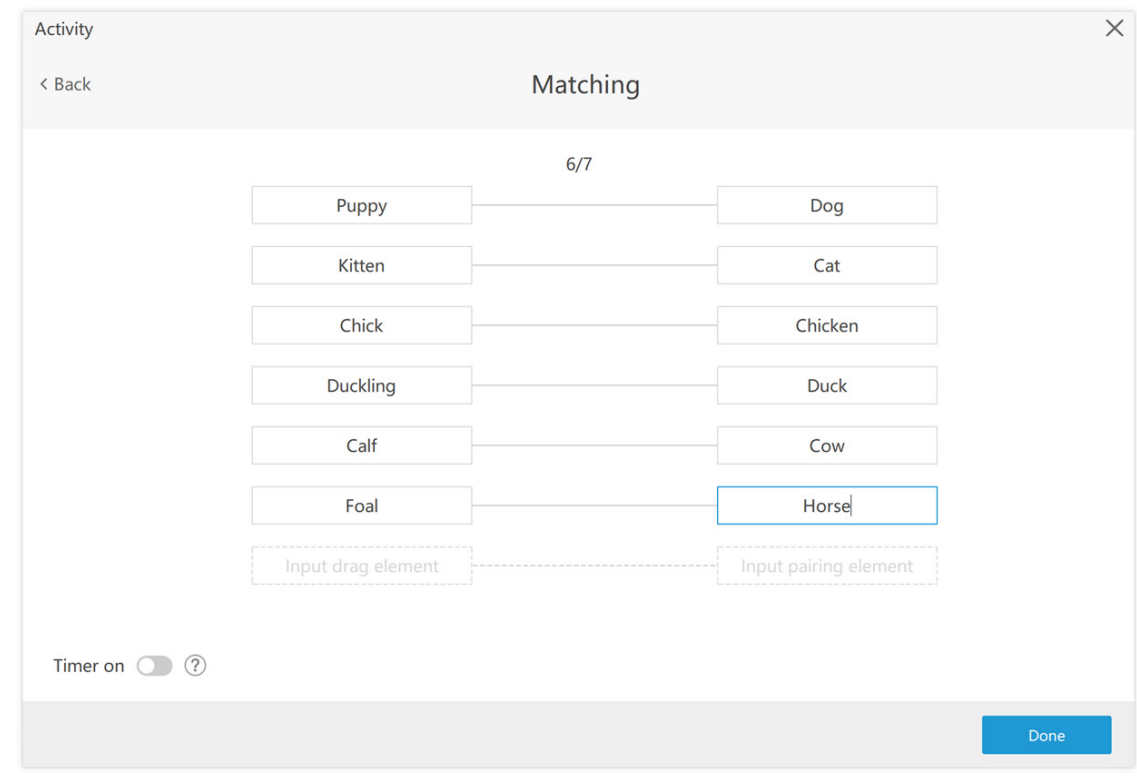

Une fois sélectionné, saisissez les informations pertinentes requises pour l'activité. Vous trouverez ci-dessous un exemple d'activité de correspondance.

Une fois saisie, l'activité sera placée sur le canevas du tableau blanc.

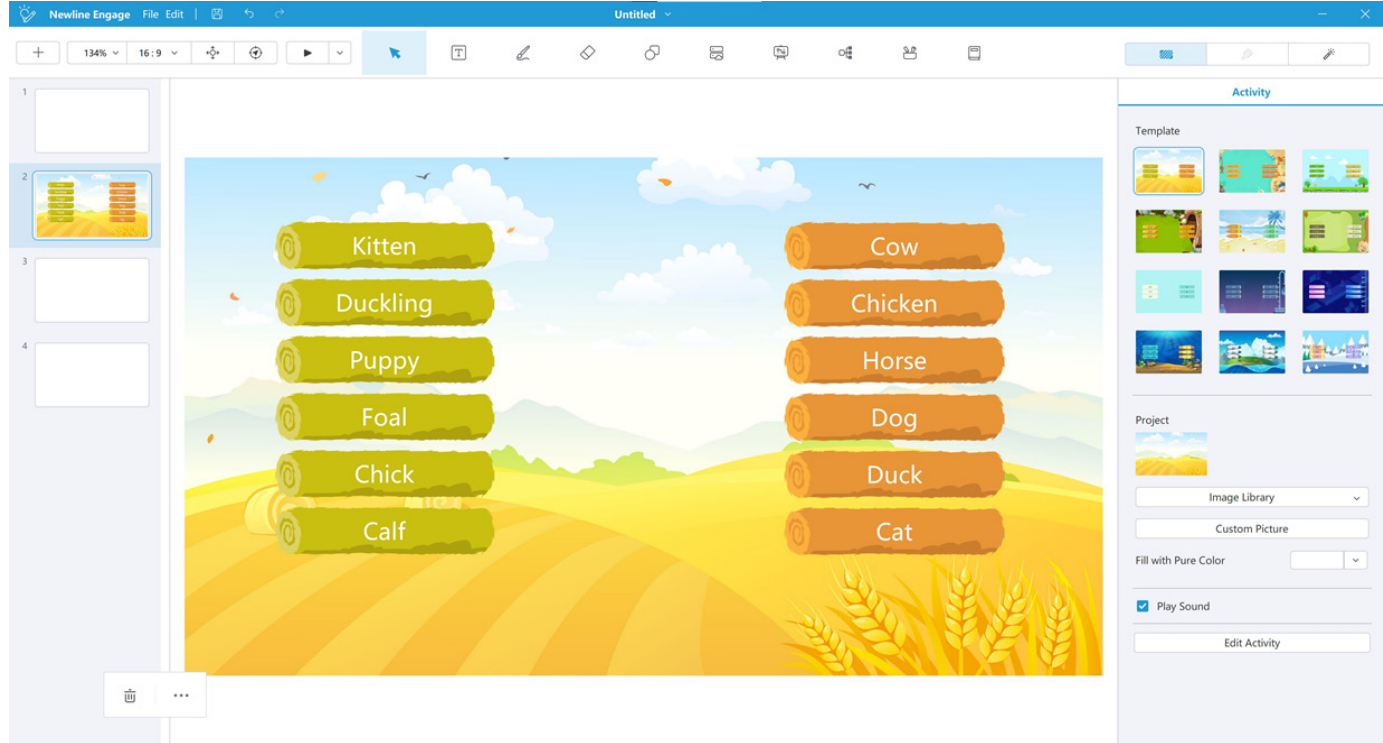

Vous pouvez personnaliser davantage cette activité en utilisant le panneau latéral droit. Veuillez noter que l'activité ne peut être lancée qu'en mode présentation.

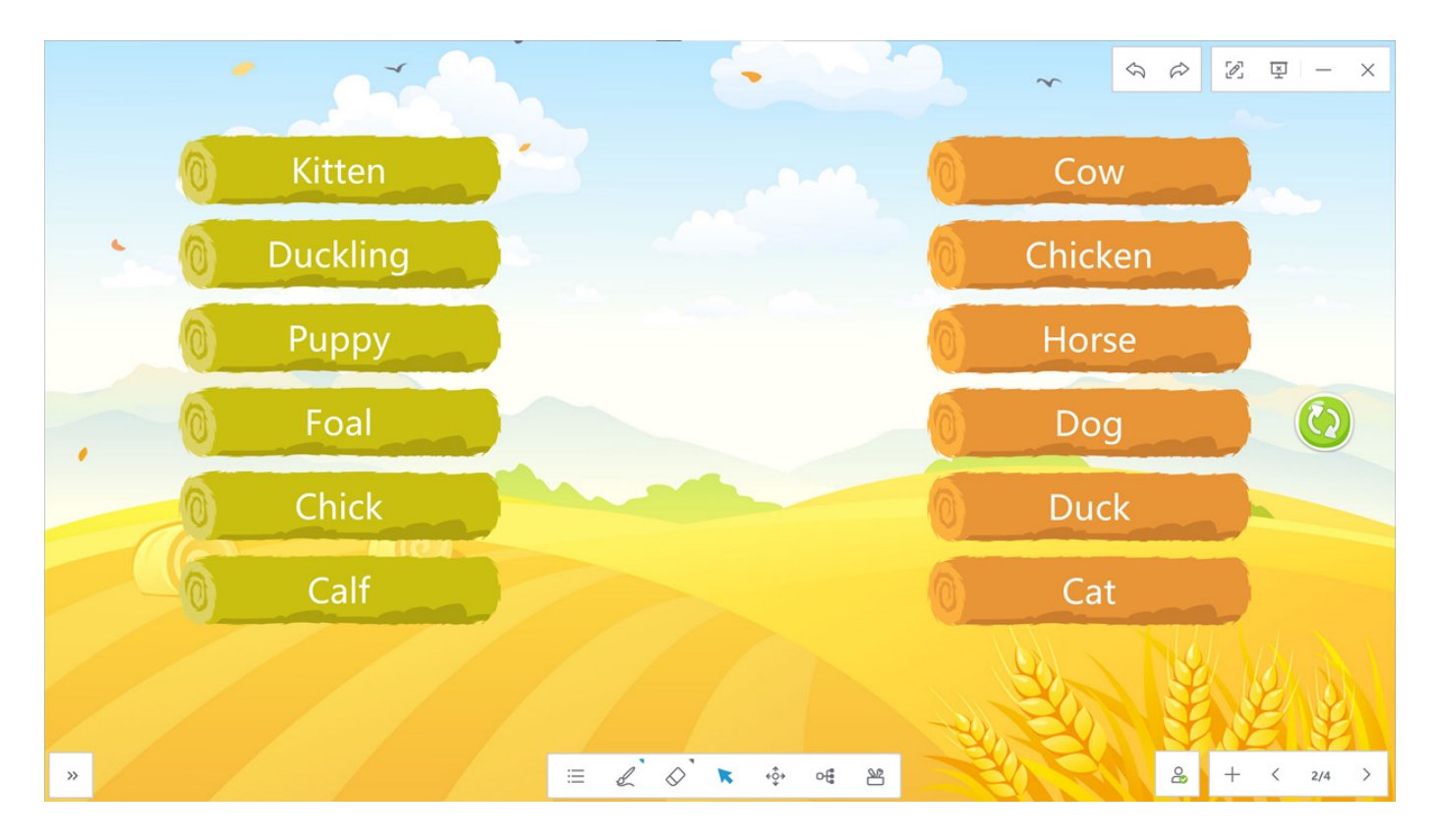

Dans cet exemple d'activité de correspondance, faites glisser la réponse vers la bonne réponse.

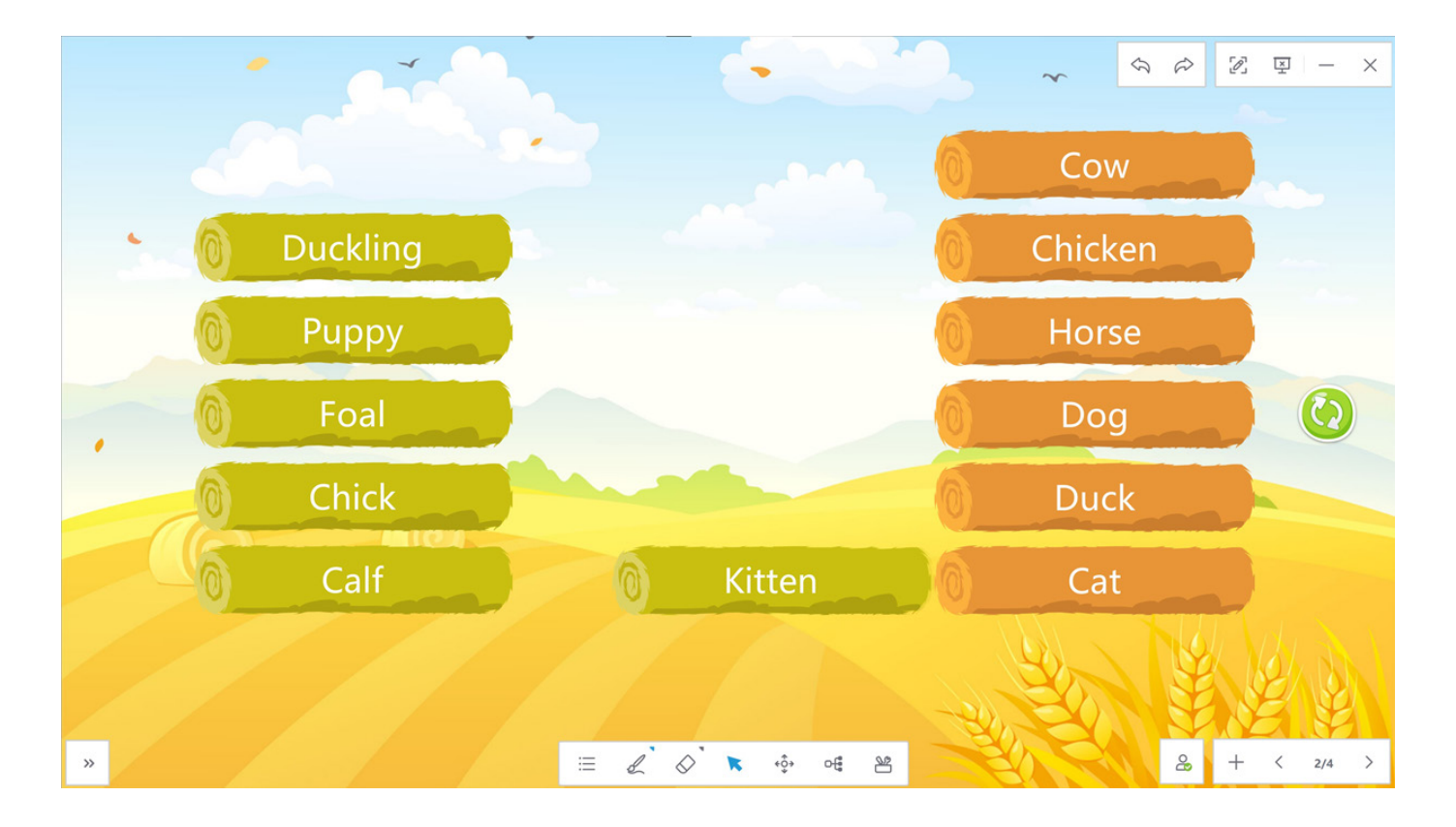

# **6.13 Cartographie conceptuelle**

Ajoutez facilement des diagrammes de cartographie conceptuelle à votre canevas. Ceux-ci peuvent être pré-remplis mais peuvent être ajoutés à la volée pendant la leçon.

Il en existe plusieurs types

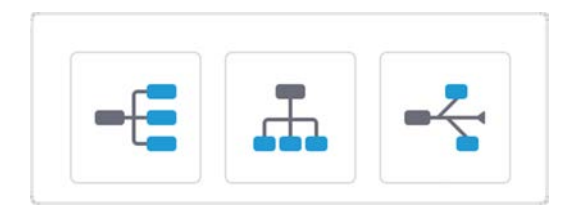

*Icône Cartographie conceptuelle*

Une fois sélectionné, vous pouvez saisir du texte dans la carte conceptuelle et ajouter de nouveaux sujets.

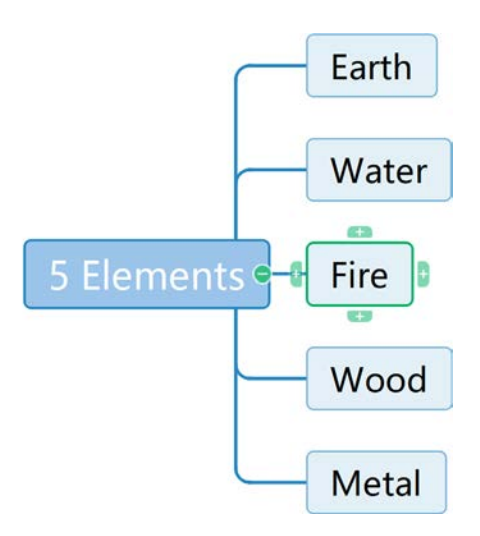

D'autres options pour la carte conceptuelle sont présentées dans le panneau latéral.

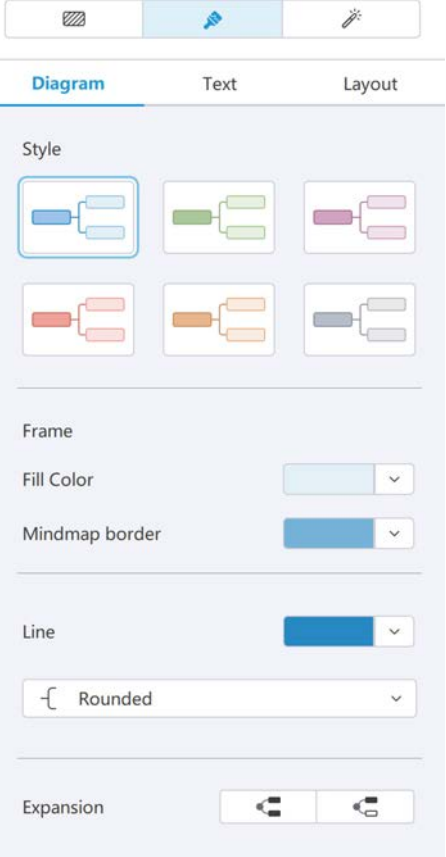

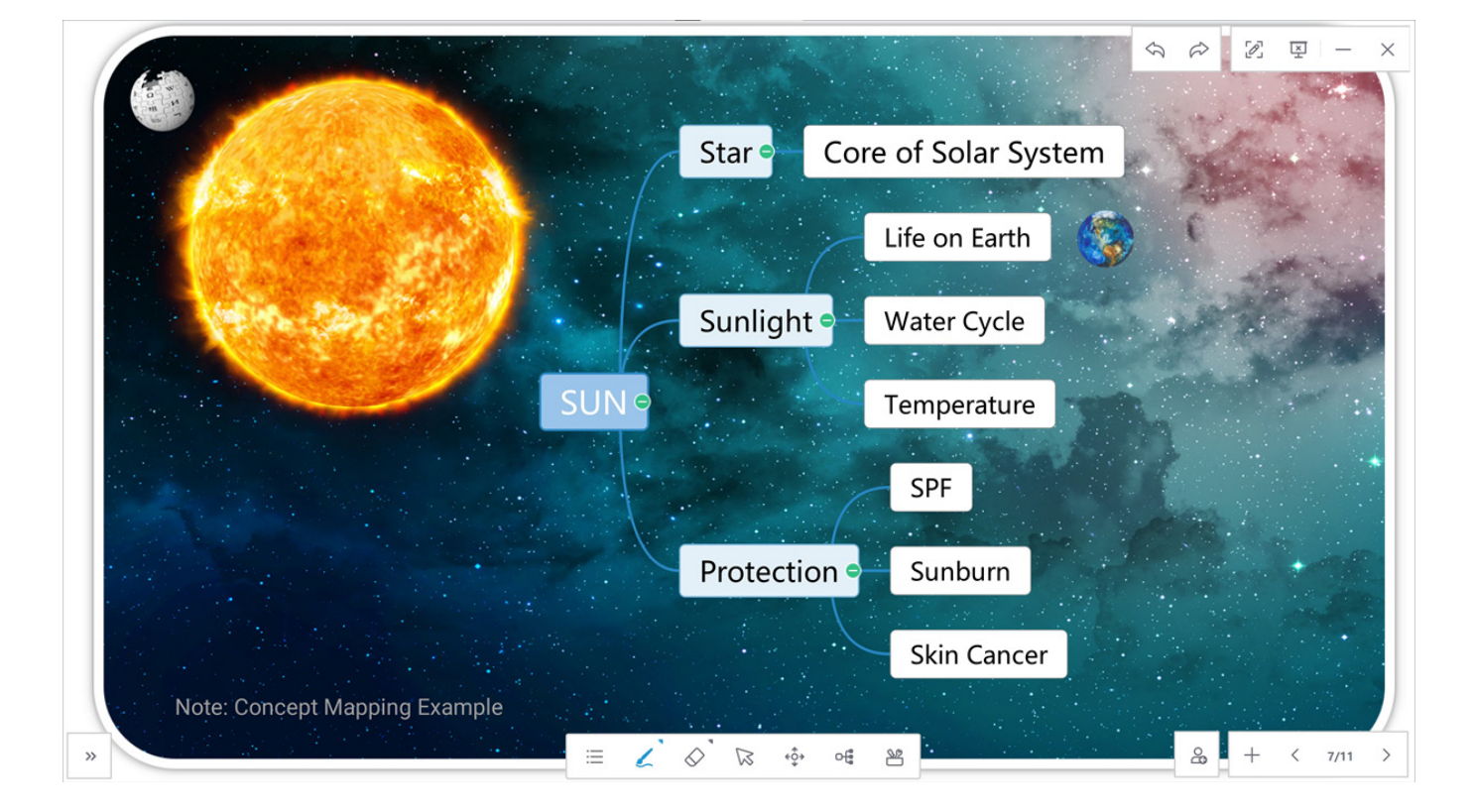

#### Exemple d'activité terminée en mode présentation

# **6.14 Autres Outils de Tableau Blanc**

Un certain nombre d'autres outils sont disponibles dans le logiciel et peuvent être lancés à partir de l'icône des outils.

#### **6.14.1 Capture d'écran**

Permet à l'enseignant de capturer une image de ce qui se passe sur le tableau blanc, soit en plein écran, soit en partie, puis d'enregistrer l'image sur le canevas ou sur le bureau.

#### **6.14.2 Enregistreur d'écran**

Permet d'enregistrer la leçon, puis de l'éditer et de la réécouter ultérieurement.

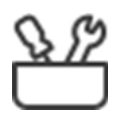

*Icône Outils*

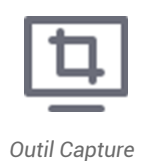

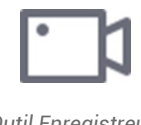

*Outil Enregistreur*

#### **6.14.3 Rideau**

Cela crée un rideau qui recouvre le tableau blanc. Le contenu du dessous peut être révélé en tapant sur le "x" de l'écran.

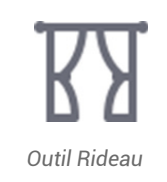

L'exemple ci-dessous montre comment vous pouvez utiliser cette fonction dans une leçon en ajoutant le rideau à votre diapositive en mode pré-sentation, de sorte que lorsque vous commencez, l'écran est recouvert d'un rideau.

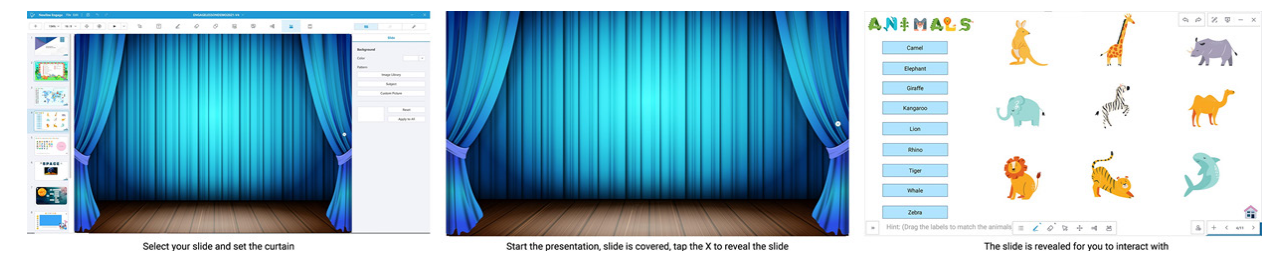

#### **6.14.4 Règle / Équerre / Rapporteur**

Fournit un certain nombre d'outils interactifs qui peuvent être utilisés sur le tableau blanc.

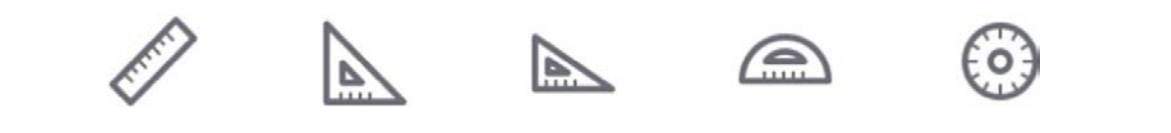

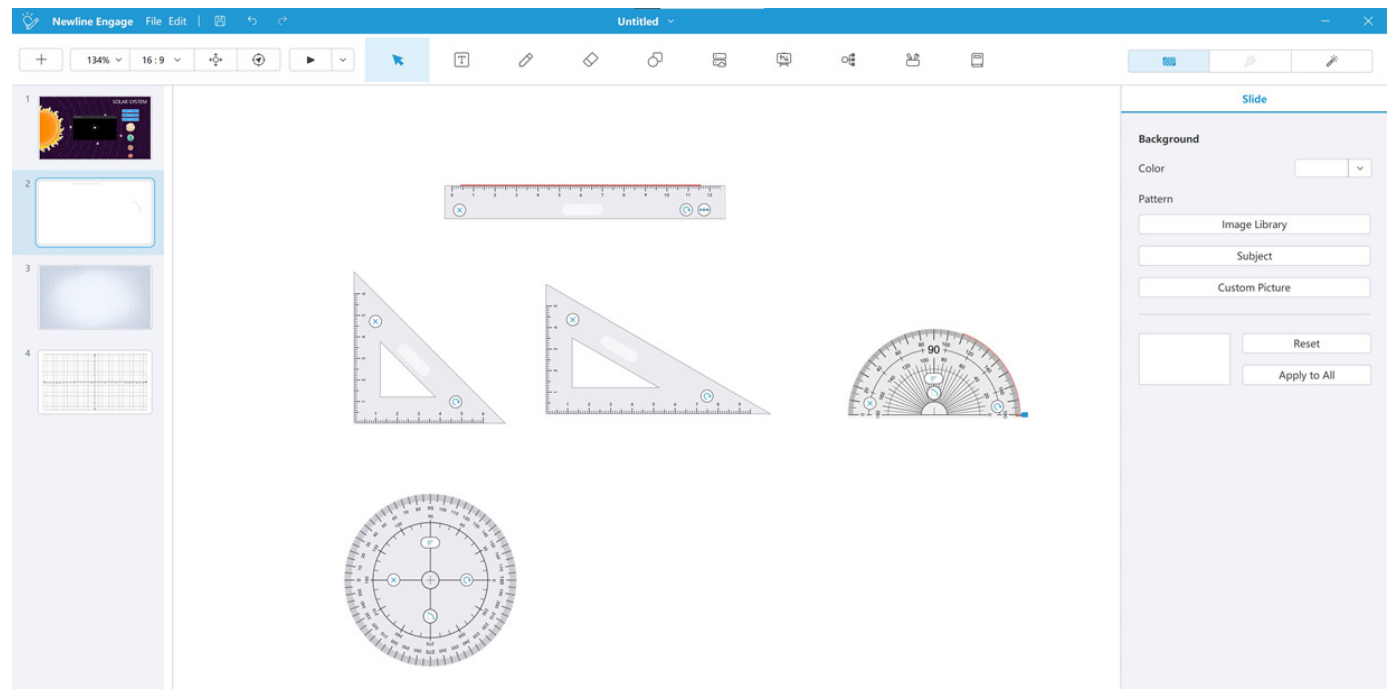

#### **6.14.5 Compas**

Un compas interactif qui peut être placé sur la toile et utilisé pour dessiner des cercles et expliquer les angles.

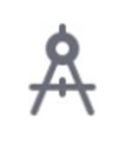

*Outil Compas*

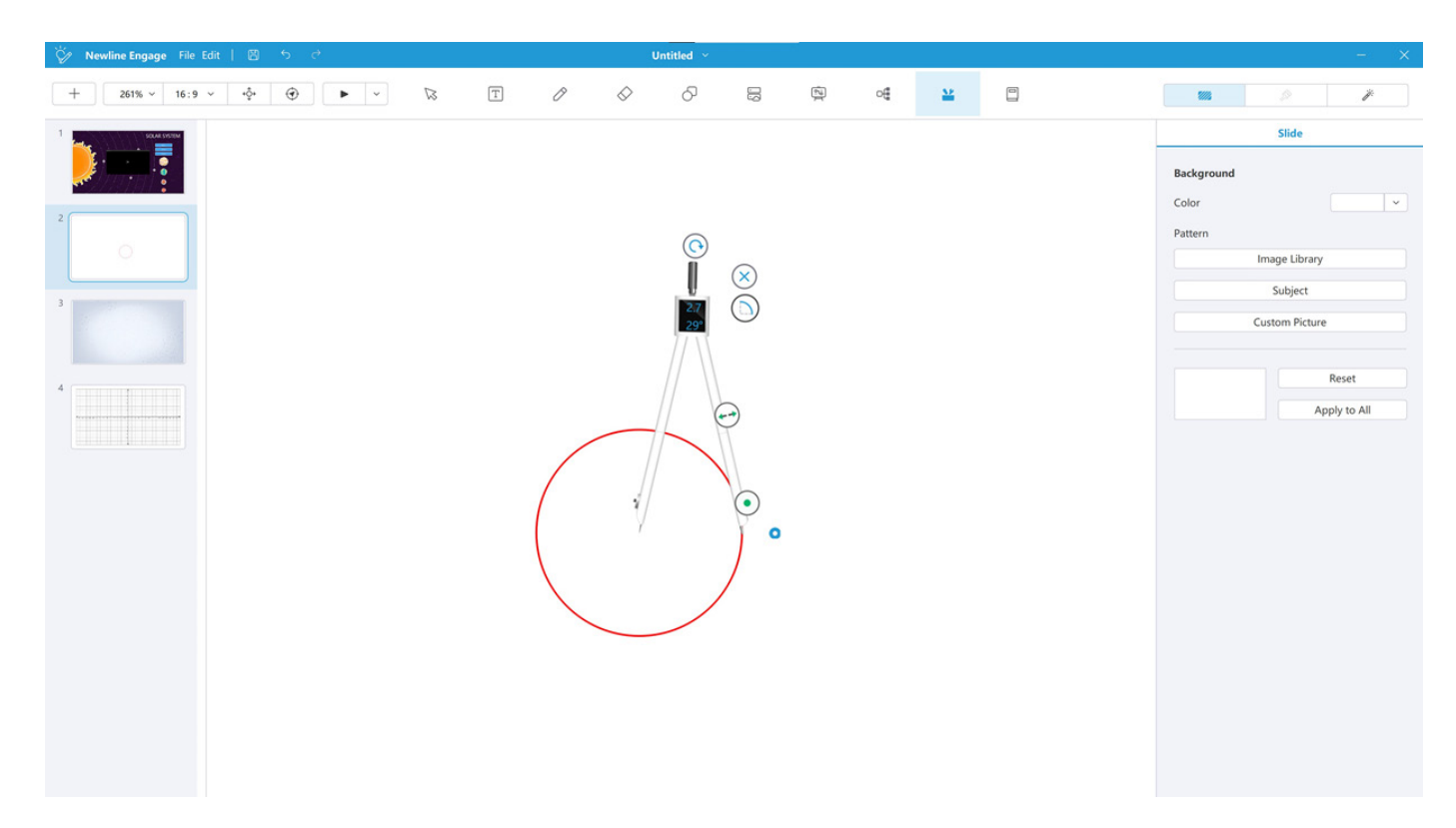

#### **6.14.6 Recherche Google Image**

La Recherche Google Image vous permet de rechercher des images à ajouter au canevas.

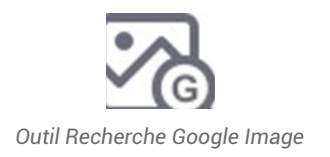

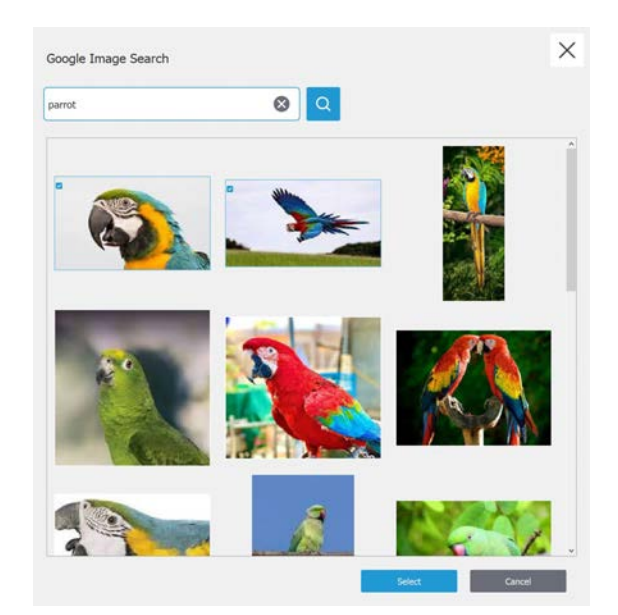

# **6.15 Autres outils disponibles dans le mode présentation**

#### **6.15.1 Horloge**

Cet outil vous donne la possibilité de choisir entre 3 types d'horloges, temps, compte à rebours, chronomètre, qui s'affichent sur le tableau blanc.

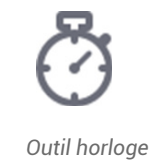

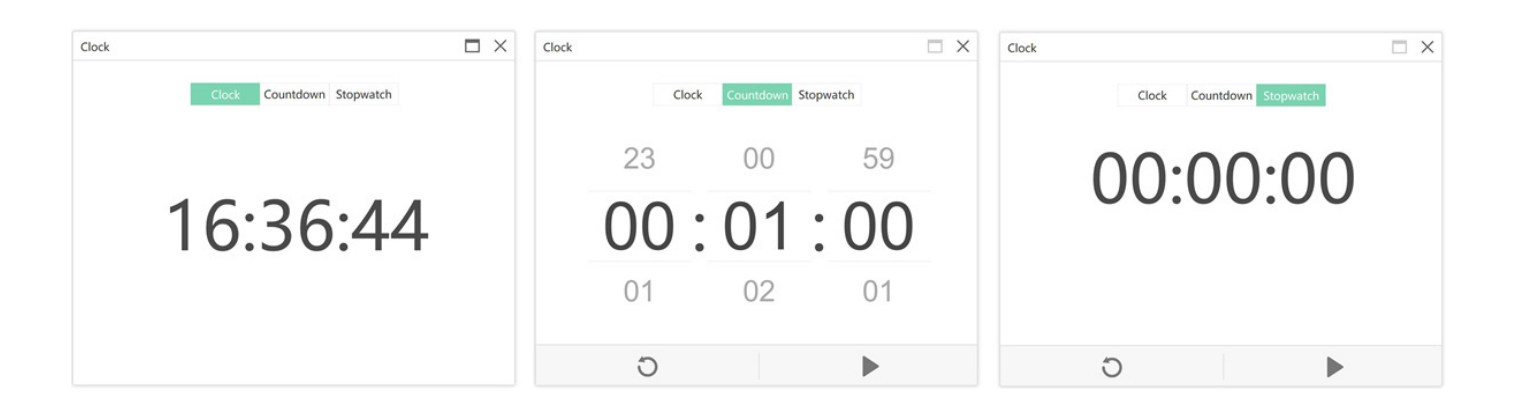

Dans l'exemple ci-dessous, une horloge a été ajoutée au canevas.

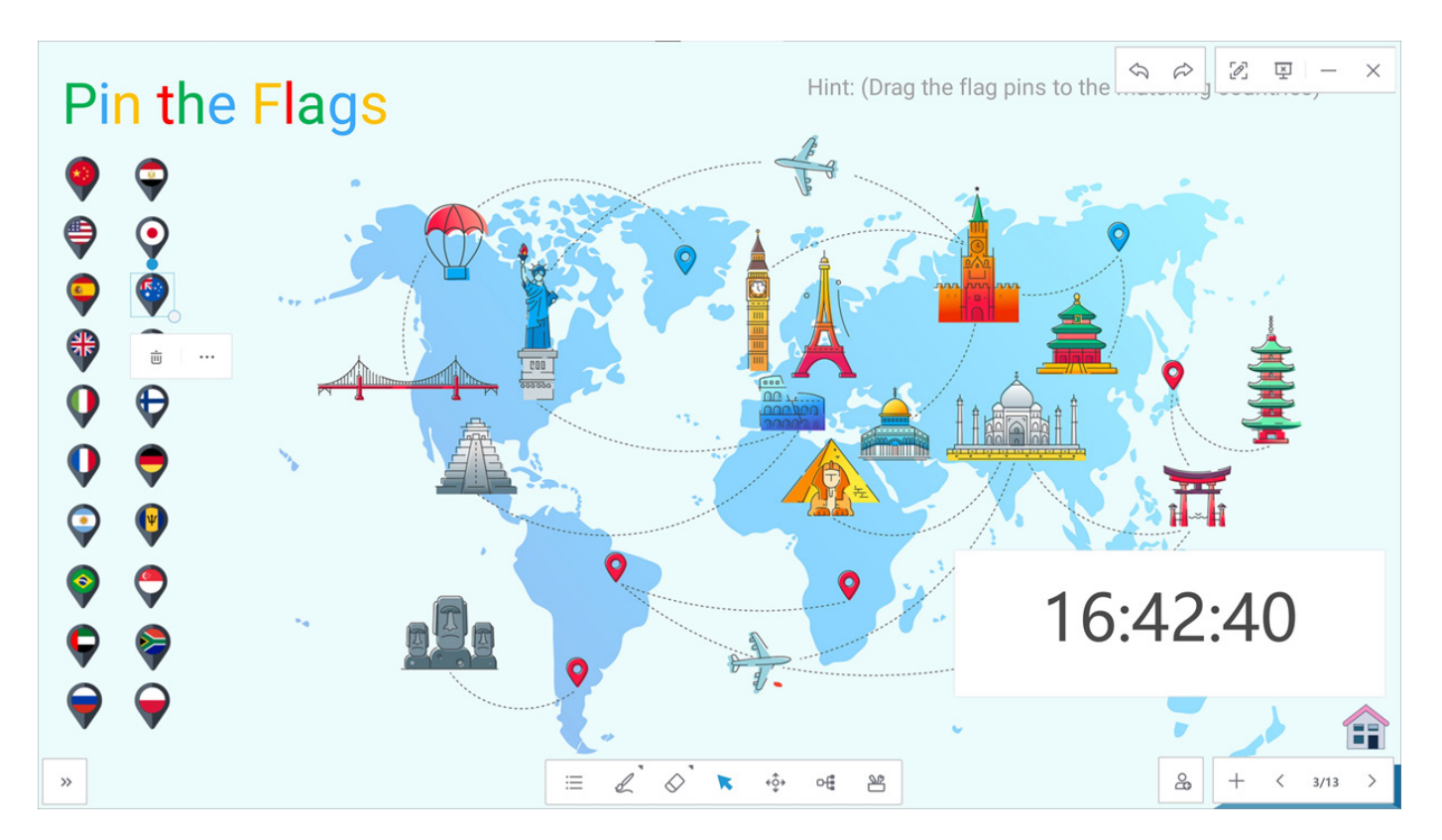

#### **6.15.2 Projecteur**

L'outil Projecteur peut s'avérer très utile pour mettre en évidence le contenu de l'écran. Lorsque vous le lancez, vous avez la possibilité d'assombrir ou d'éclaircir la section mise en évidence, de modifier la taille de la mise en évidence et de changer la forme du cercle en carré.

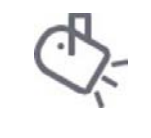

*Outil Projecteur*

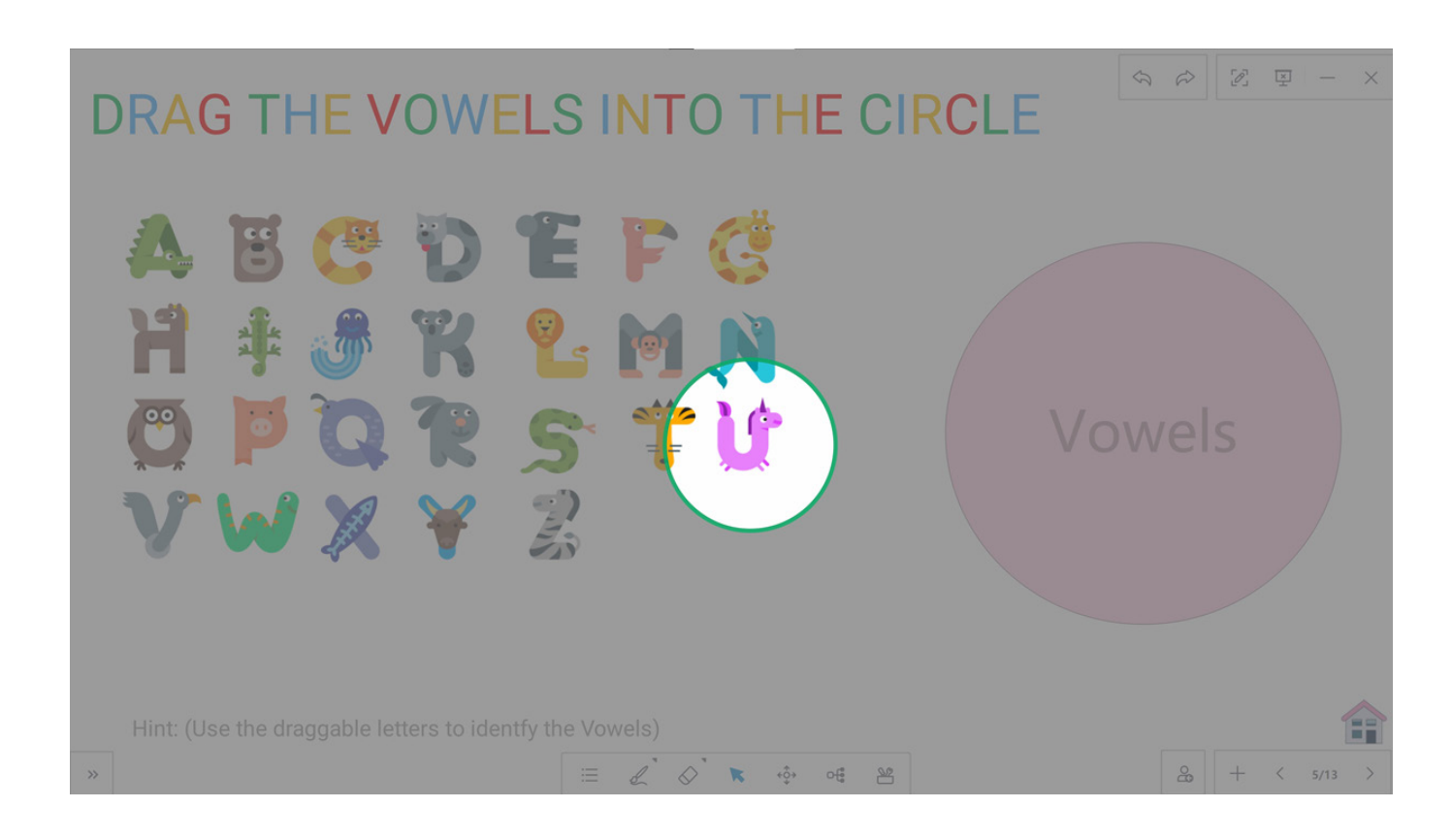

#### **6.15.3 Loupe**

Cet outil pratique vous permet de zoomer sur une section du canevas afin d'examiner les objets plus en détail.

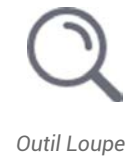

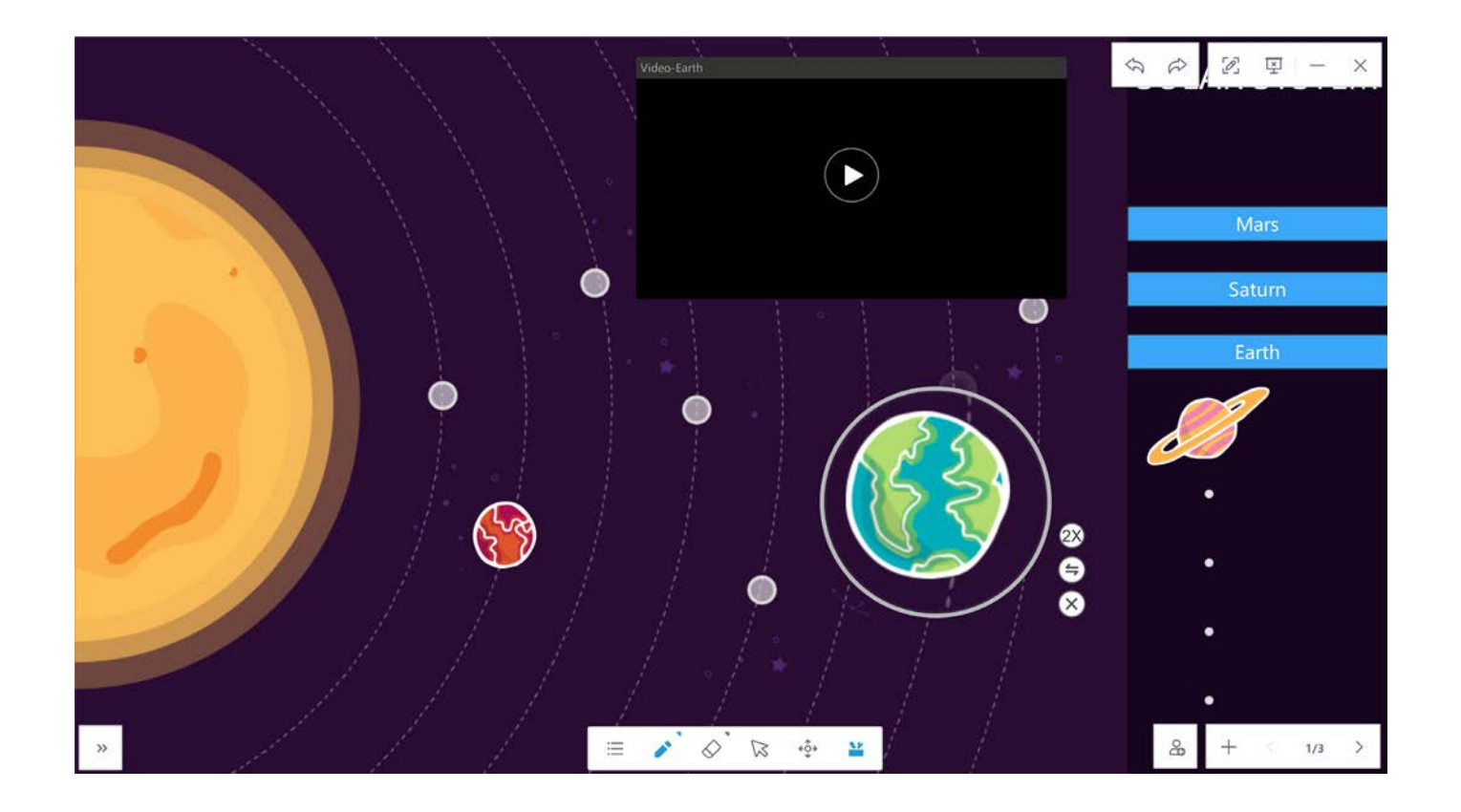

#### **6.15.4 Contenu spécifique Sujets**

Newline Engage contient un large éventail de contenus spécifiques à un sujet, faciles à ajouter à votre tableau blanc. Plus de 130 contenus sont disponibles.

#### **Maths**

Un large éventail de symboles et de formes mathématiques, ainsi qu'un éditeur d'équations interactif et un outil graphique interactif.

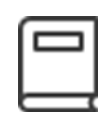

*Icône Sujets*

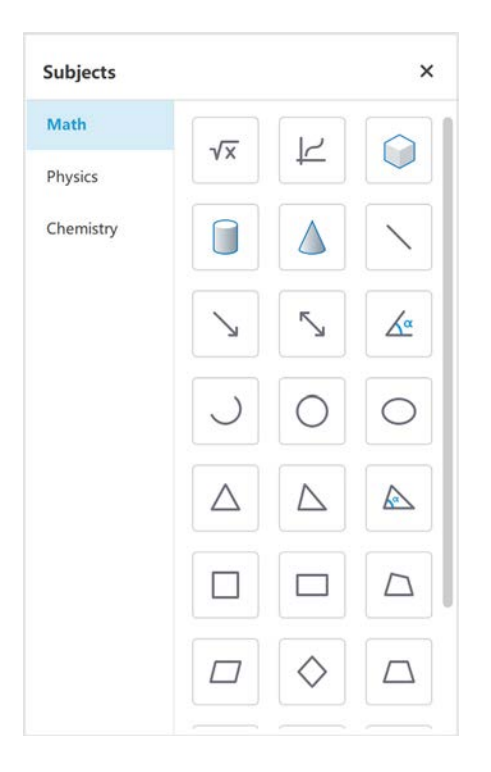

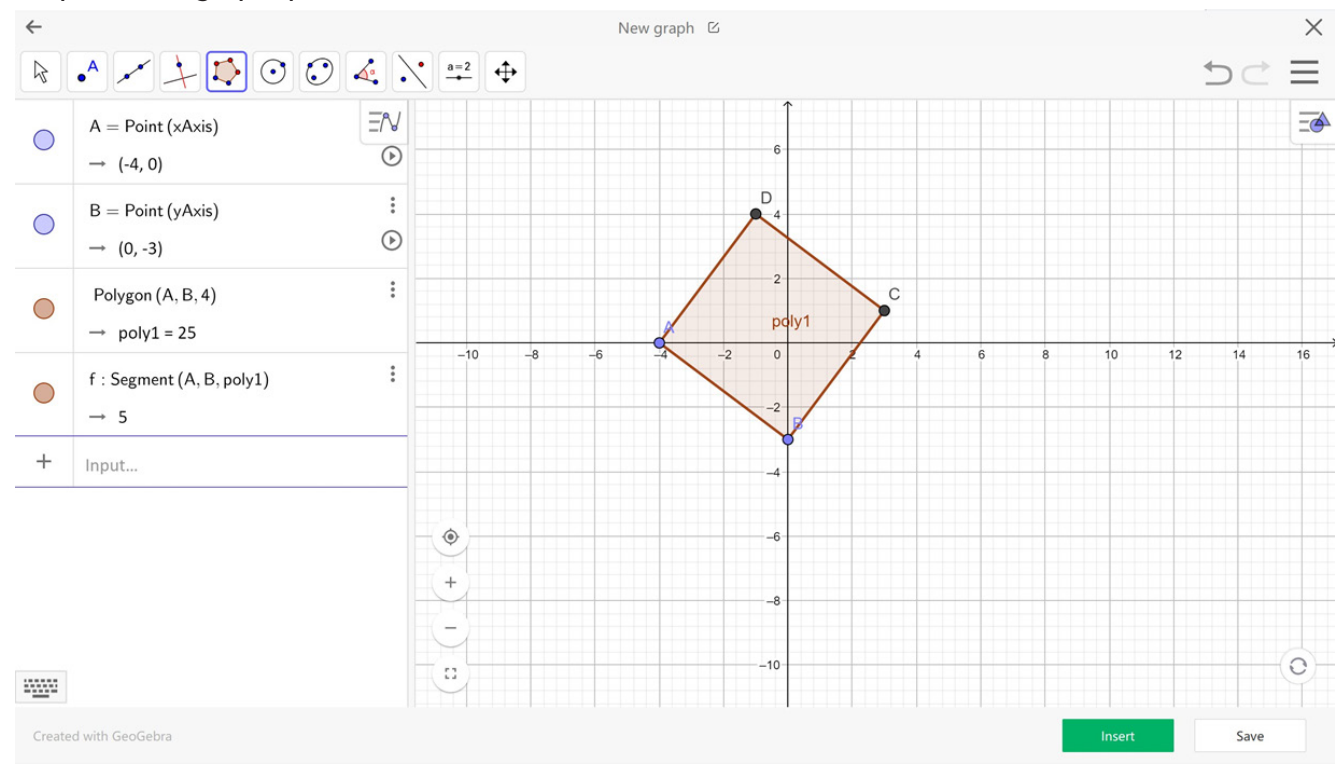

#### Exemple d'outil graphique interactif

#### **Physique**

Un large éventail de symboles et de schémas physiques, dont certains peuvent être utilisés en interaction pour modifier des propriétés telles que les niveaux de liquide dans un récipient.

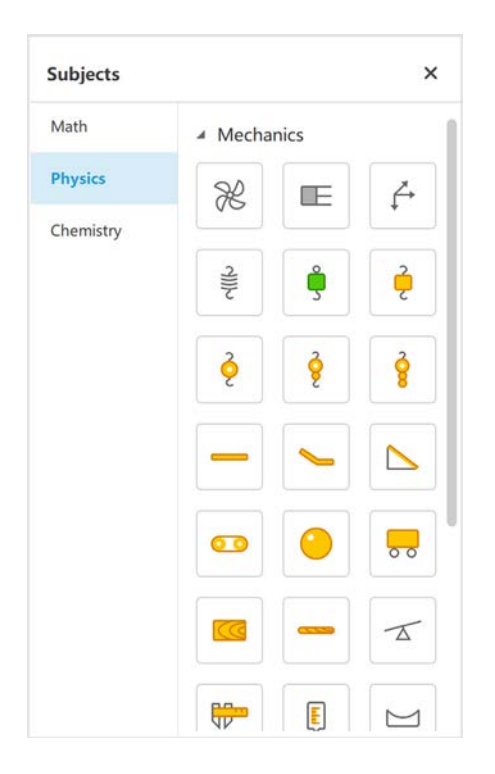

Exemples d'objets physiques ajoutés à un tableau blanc dont les éléments ont été ajustés pour créer différents exemples.

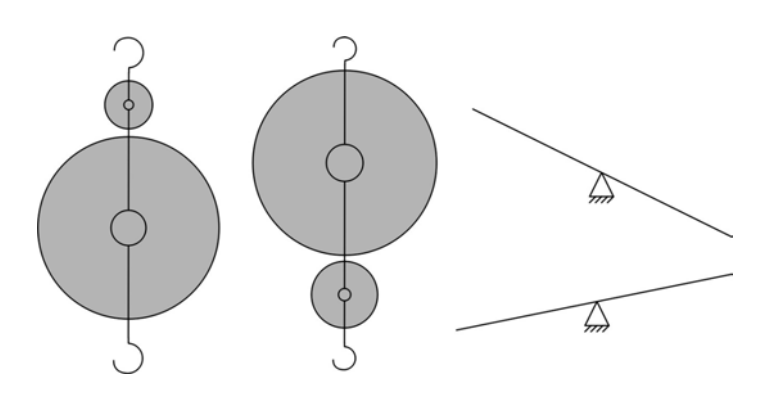

#### **Chimie**

Une large sélection d'objets de chimie avec lesquels on peut interagir, par exemple pour changer le niveau d'un liquide dans un récipient.

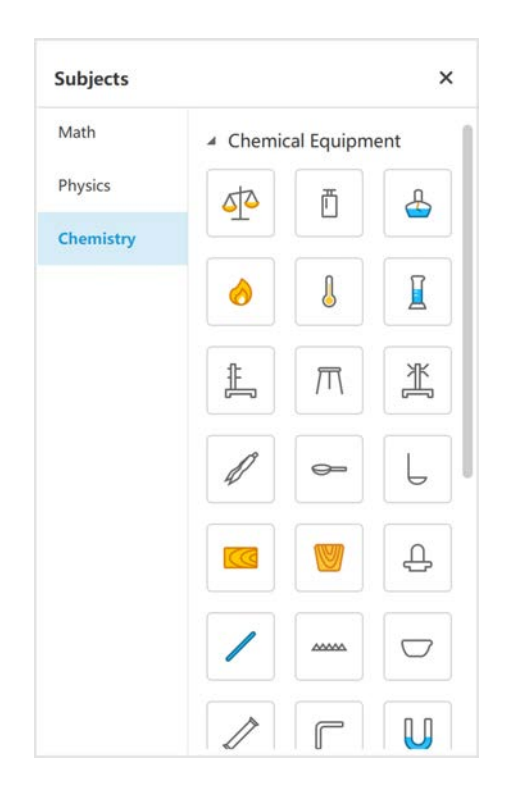

Exemples d'utilisation des objets chimiques pour créer différents scénarios

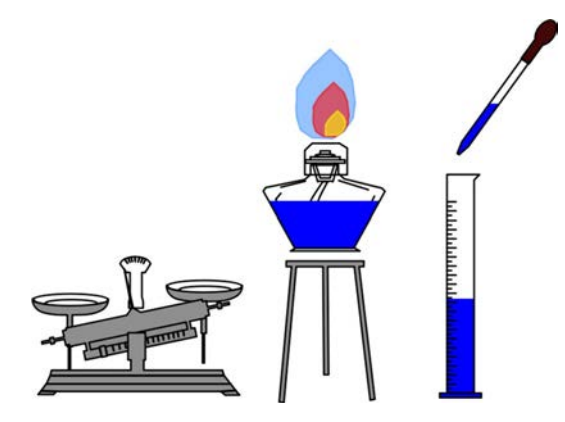

# 7. AJOUTER DES LIENS À UN OBJET/ MODE PRÉPARATION

En faisant un clic droit de la souris sur un objet ou en cliquant sur l'objet et en sélectionnant les 3 points d'édition, vous pouvez créer les liens suivants qui s'ouvrent lorsque l'objet est sélectionné en mode présentation.

# **7.1 Documents**

Cela vous permet de créer un lien vers un fichier enregistré sur l'ordinateur portable ou de bureau de l'enseignant ; le fichier s'ouvrira lorsque l'on cliquera sur l'objet.

#### **Documents :**

Tout fichier de document peut être lié, l'application dans laquelle le document a été créé sera lancée lorsqu'elle sera sélectionnée.

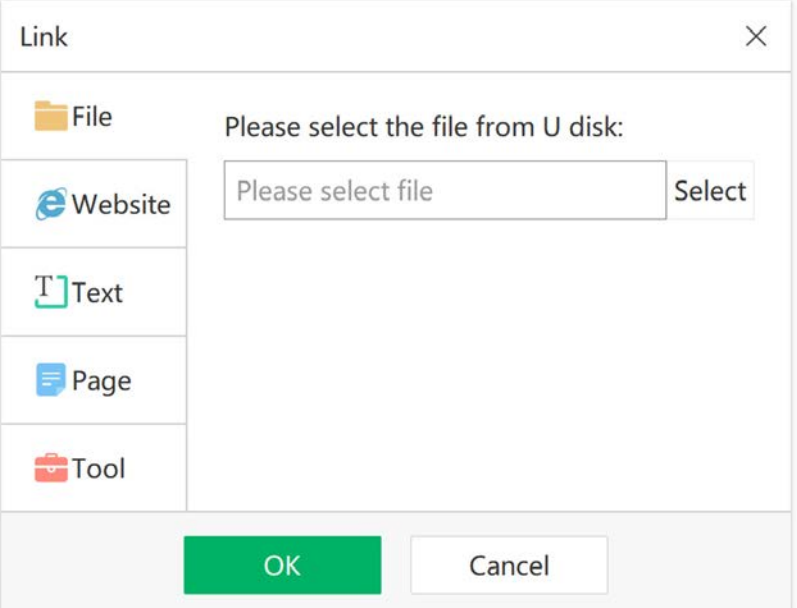

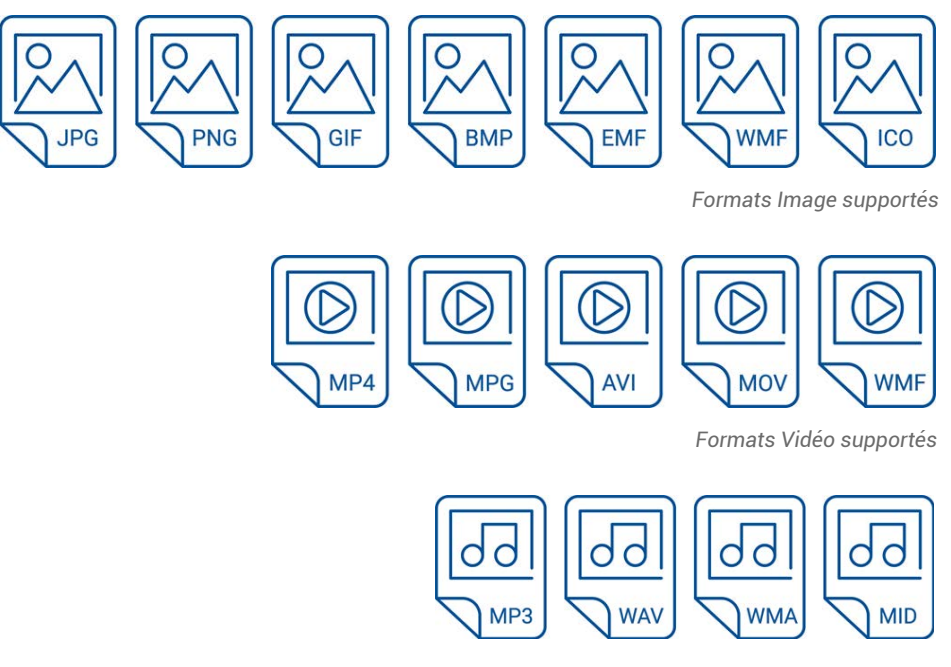

*Formats Audio supportés*

# **7.2 Lien**

Cela vous permet de créer un lien vers un fichier enregistré sur l'ordinateur portable ou de bureau de l'enseignant ; le fichier s'ouvrira lorsque l'on cliquera sur l'objet.

# **7.3 Texte**

Saisir le texte à afficher lorsque l'on clique sur l'objet.

# **7.4 Page**

Saute à une page sélectionnée dans le fichier du tableau blanc lorsque l'on clique sur l'objet.

# **7.5 Outil**

Lance un outil de tableau blanc lorsque l'on clique sur l'objet, par exemple des projecteurs ou des rideaux pour le tableau blanc.

# 8. COUCHE DE COUVERTURE POUR LES OBJETS MODE PRÉPARATION

En faisant un clic droit de la souris sur un objet ou en cliquant sur l'objet et en sélectionnant les 3 points d'édition, vous pouvez ajouter une couverture à cet objet qui peut être effacée à l'aide de l'outil gomme en mode présentation. Dans l'exemple ci-dessous, une couche de couverture est ajoutée à l'étiquette sous le kangourou, qui peut ensuite être progressivement effacée lorsque la leçon est en mode présentation.

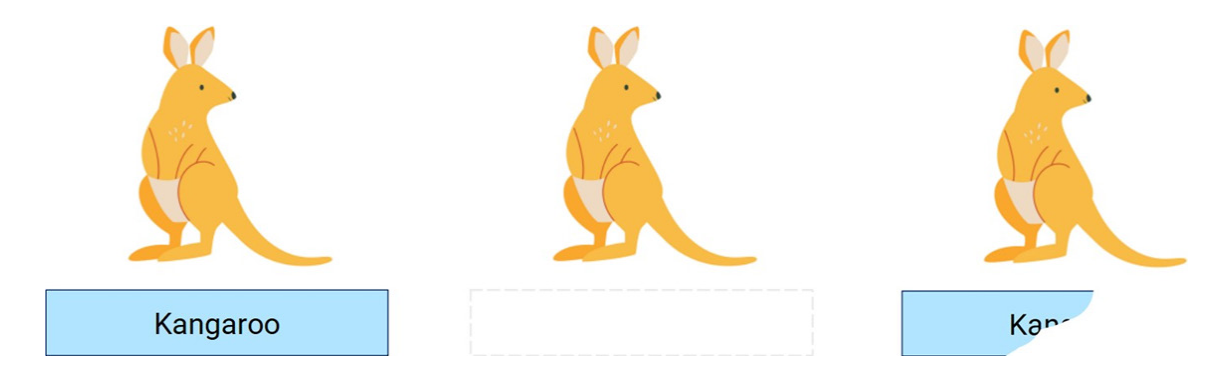

# 9. CONNEXION GOOGLE DRIVE

Il existe deux méthodes pour se connecter à votre Google Drive afin d'accéder à vos ressources.

### **9.1 QR Login - Mode Présentation**

En sélectionnant l'icône de connexion au compte dans le coin inférieur droit.

Vous verrez un QR Code à scanner avec votre téléphone ou la possibilité de vous connecter manuellement à l'aide de l'option de menu "Connexion", ce qui vous permettra d'accéder aux fichiers et aux ressources de votre Google Drive.

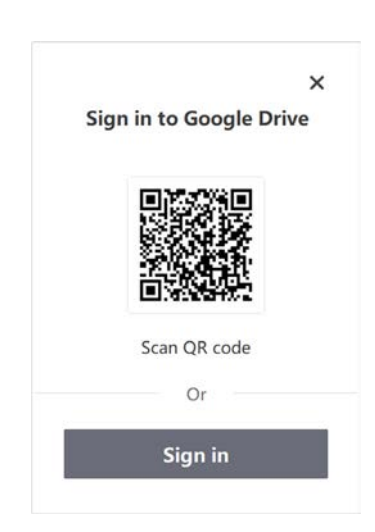

# **9.2 QR Login - Mode Préparation**

Vous pouvez accéder au contenu de votre Google Drive en cliquant sur l'icône des ressources dans la barre d'outils du menu principal.

Vous aurez alors la possibilité de vous connecter via un QR Code ou de saisir manuellement vos informations de connexion.

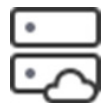

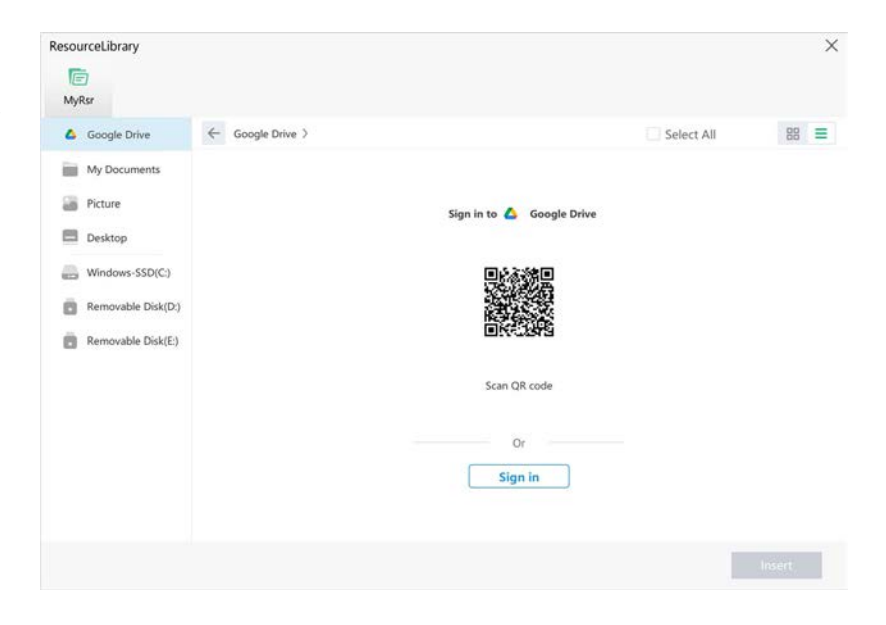

Lorsque vous vous êtes connecté avec succès, vous verrez une coche verte et les détails de votre compte Google. Vous pourrez alors charger des fichiers de tableau blanc et insérer des images et des vidéos à partir de votre Google Drive.

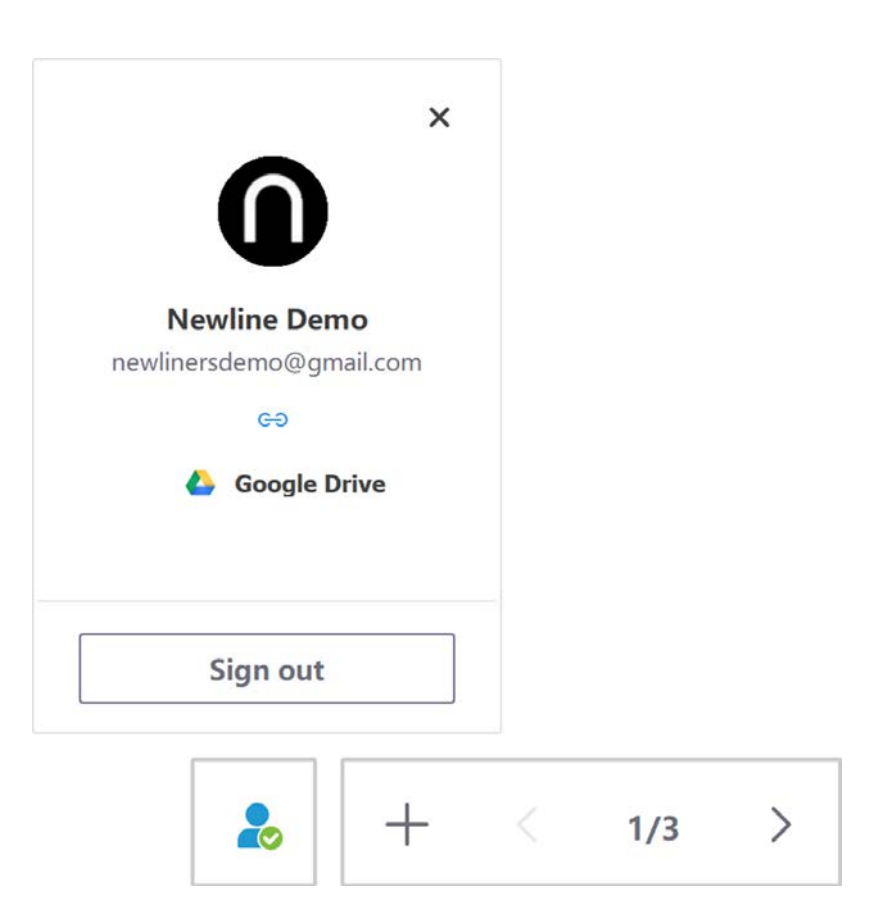